# Little Brownie BAKERS

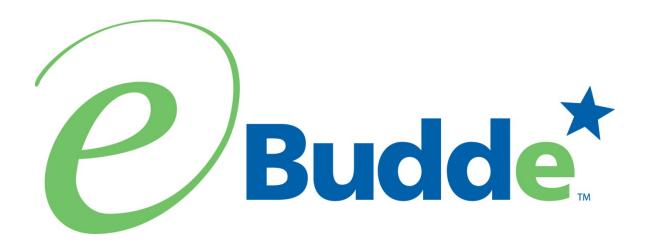

Troop User Manual GSGLA Version December 1, 2021

https://eBudde.littlebrownie.com

# **Table of Contents**

| What's New                                             | 4  |
|--------------------------------------------------------|----|
| Computer Specifications Information                    | 6  |
| Navigating the System                                  | 7  |
| System Access                                          | 8  |
| Security Requirements                                  | 9  |
| Forgot Password                                        |    |
| Change Profile/Email Address                           | 16 |
| Menu Bar                                               | 18 |
| Troop Tabs                                             | 19 |
| Dashboard Tab                                          |    |
| Timeline                                               | 21 |
| Dashboard Header                                       |    |
| Dashboard Side Pane – Right Side                       |    |
| Dashboard Data                                         | 23 |
| Contacts Tab                                           |    |
| Email Caregivers                                       |    |
| Settings Tab                                           |    |
| Special Troop Contacts                                 |    |
| Banking Information - Security                         |    |
| Girls Tab                                              |    |
| Add Girl Information                                   |    |
| Add Girl Information                                   |    |
| Edit Girl Information                                  |    |
| Delete Girl from Troop                                 |    |
| Shirt Size and Sales Goal                              |    |
| Init. Order Tab                                        |    |
| Ordering with Booth and Girl Totals                    |    |
| Ordering by Individual Girls                           |    |
| Initial Order with Digital Cookie Girl Delivery Orders |    |
| Delivery Tab                                           |    |
| Contactless Delivery Option                            |    |
| Girl Order Tab – Category Format                       |    |
| Troop Summary View                                     | 56 |
| Girl View                                              |    |
| Adding Additional Cookie Orders                        |    |
| Adding Only Payments                                   |    |
| Girl Order Tab – Varieties Format                      |    |
| Troop Summary View                                     |    |
| Girl View                                              |    |
| View Options –                                         |    |
| Adding Additional Cookie Orders                        |    |
| Sending Girl Order Information to Digital Cookie       |    |
| Adding Only Payments                                   |    |
| Girl Order Tab – Lock Transaction Option               |    |
| Girl Order Tab Gift Of Caring                          | 73 |

| Girl Order Tab – All Orders                                           | 74  |
|-----------------------------------------------------------------------|-----|
| Free Slots                                                            |     |
| Council Sponsored Booth Sales (Council Sales)                         |     |
| Troop Booth Signup Request (Optional)                                 |     |
| Record Sales (Optional)                                               |     |
| Recording Booth Sites – Category Format                               |     |
| Recording Booth Sites – Varieties Format                              |     |
| Troop Transactions                                                    |     |
| Initial Order Transaction                                             |     |
| Troop transactions from Other Sources                                 |     |
| Pending troop orders (optional)                                       |     |
| Inventory Balances                                                    |     |
| Navigating the Transaction Form                                       |     |
| Create a product transaction                                          |     |
| Create a Pending Order Request for a Cupboard (Optional)              |     |
| Txn. Pickups                                                          |     |
| Cookie Exchange                                                       |     |
| Rewards Tab                                                           | 96  |
| Troop Reward Order                                                    | 96  |
| Individual Girl Reward Order                                          | 97  |
| Payments                                                              | 102 |
| Adding Payments                                                       | 102 |
| Navigating the Payment Information Page                               | 104 |
| Editing/Deleting Payments                                             | 104 |
| Deleting Multiple Payments                                            | 105 |
| Exporting the Payments                                                | 105 |
| GOC Org. Tab                                                          |     |
| Sales Report                                                          |     |
| Sales Report with Varieties at Different Prices                       |     |
| Sales Report updates for Pending and Digital Cookie                   |     |
| Sales Report with ACH Amount Displayed (Optional)                     |     |
| Reports                                                               |     |
| Booth Sales Reports                                                   |     |
| Rewards Reports                                                       |     |
| DOC Reports                                                           |     |
| HELP Center                                                           |     |
| Appendix A – Gift of Caring Screen Shots                              |     |
| Council GOC                                                           |     |
| Troop GOC                                                             |     |
| FYI GOC                                                               |     |
| Appendix B – Product Transaction Form Options                         |     |
| Cupboards with days, times and slots, lines – Click in the Pickup box |     |
| Cupboards with days and times – Click in the Pickup box               | 131 |

# What's New

- 9<sup>th</sup> Cookie Adventurefuls
  - Screen Updates
  - Report Updates
  - New Bubble Sheet and C1 Ticket
- Caregiver information in eBudde
  - Email address only
  - Upload via girl import or manually
  - Email blasts to caregivers
- Girl Sales and Payments to Digital Cookie
  - Initial Order
  - Girl Order Tab additional sales and payment
  - Total sales
  - Troop entry
- Cupboards
  - Give troop pickup only people visibility into pickup order
  - The release pickup screen on mobile should display troop # information
  - Make information about cupboard available hours and dates to troops
  - Add the troop number to the transaction line at pick-up process
  - Add the pickup status on the transaction tab
  - Add confirmed pickup emails in the opt out of pending order emails

- Reports
  - DOC Orders by Type by Girl
    - add cancellation column

# **Computer Specifications Information**

The eBudde™ system has been tested on a variety of computer types and different web browsers.

#### Approved web browsers:

IBM Compatible – Latest version of Microsoft Edge, Firefox, or Chrome.

Macintosh OS version 10.14 and later. – Latest version of Safari, Firefox, or Chrome.

#### Approved platforms:

- iPad iOS 12.x and above
- iPhone 6 and above using iOS 12.x and above
- Android v. 6.x and above
- Apps (all with mobile web version)
  - eBudde™ App

#### **Approved computer specifications:**

Recommended Minimums: 2.0 GHz CPU - 4GB RAM Recommended Systems: 3 GHz CPU - 6GB RAM

The eBudde™ system uses Microsoft Excel .xlsx for the printing of the reports. The eBudde™ system can also print in Adobe PDF format. To download Adobe Acrobat, use the following web address:

https://acrobat.adobe.com/us/en/acrobat/pdf-reader.html

eBudde™ has scheduled time-outs at 12 hours of inactivity. eBudde™ will close out your session, logging you out if you have been inactive in the system for 12 hours.

# **Navigating the System**

**Add More** - The "add more" button allows you to enter in additional rows on transaction tab product transaction form. You can activate this button by pressing the spacebar or clicking on it.

**Enter Key** – The enter key is used to complete a row on a page. It can also be used to complete a page when the page has only one button available on the page.

**OK** – The "OK" button completes a row on a page. This button tells eBudde™ you are done with the data entry on the row.

**Tabs** – The tabs available on the page allow you to add, change, delete or view information. These tabs are specific to the user access level. Council users see the council tabs, areas see the area tabs, service units see the service unit tabs, and troops see the troop tabs. Below is an example of the tabs. To select a tab, click anywhere on the tab.

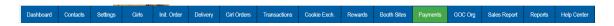

**Tab Key** – The tab key is used to move from one box of information to another on all screens.

# **System Access**

eBudde™ is part of the Little Brownie Cookie Tech Portal. This system allows for easier access to all Little Brownie Tech tools. No longer are there default passwords. If you were in the system last year, your email and password will remain the same. You will be asked to create a new password for the new season the first time you log in. You can now get to eBudde™ from two ways – <a href="https://ebudde.littlebrownie.com">https://ebudde.littlebrownie.com</a> or <a href="https://cookieportal.littlebrownie.com">https://cookieportal.littlebrownie.com</a>

Each user will get a welcome email from eBudde™ that has a unique link for logging into the system for the first time. This link is unique to you, cannot be used by others and has a time limit assigned to it. If you were in the system last season, you will be required to change your password

First Time system user (NOTE: If you have logged into VIP eTraining, you will have already gone through this process. You will still receive the welcome email link but may log directly into eBudde or the Cookie Tech Portal)

The process for gaining access as a first time user is:

- 1. User receives "welcome email" with login link
- 2. Click on the link
- 3. At the password screen, enter and confirm personal password
- 4. At the profile screen, enter same personal password that you used in Step 3. Also review/enter all additional information
- 5. Enter Little Brownie Cookie Tech Portal system
- 6. Confirm account update via email link

Details of the steps and screen shots are included below.

#### Step One - User receives "welcome email" with login link

Sample of "Welcome Email"

Subject: Welcome to the 2020-2021 Girl Scout Cookie Season!

Welcome to the 2020-2021 Girl Scout Cookie Season!

You've been invited to join the eBudde™ system.

Please take these steps:

Go to this link: <a href="https://urldefense.proofpoint.com/v2/url?u=https-3A">https://urldefense.proofpoint.com/v2/url?u=https-3A</a> cookieportal.littlebrownie.com users password edit-3Freset-5Fpassword-5Ftoken-3D-

5F715byYLtCTqP5CrFWz1&d=DwIFaQ&c=dPDDGIUGIJe7k2boqnQ9ww&r=FI4

<u>HaRmPgFW7jHM-xkeGu-dux67fvu-JT47-dGegFIE&m=0T6NjdkyLn2WYY7ENchiFSFAL2d23I12IV-Ewz-</u>3m9A&s=sbKchELkfLopQWoOBOtwiM8A5J7RTvssirRjy7W7-i8&e=

This link expires in 48 hours and is unique to you.

Thank you for all you do for girls!
Your Friends at Little Brownie Bakers

#### Step Two - Click on the link

Go to this link: https://urldefense.proofpoint.com/v2/url?u=https-

<u>3A cookieportal.littlebrownie.com users password edit-3Freset-5Fpassword-5Ftoken-3D-</u>

<u>5F715byYLtCTqP5CrFWz1&d=DwIFaQ&c=dPDDGIUGIJe7k2bognQ9ww&r=Fl4</u> HaRmPgFW7jHM-xkeGu-dux67fvu-JT47-

dGegFIE&m=0T6NjdkyLn2WYY7ENchiFSFAL2d23I12IV-Ewz-3m9A&s=sbKchELkfLopQWoOBOtwiM8A5J7RTvssirRjy7W7-i8&e

#### Step Three - At the password screen, enter and confirm personal password

Enter your personal password that you would like to use for the system. Confirm your password by entering it again. Click **Change my Password** button.

# Security Requirements

Password email links are unique to you and have a time limit.

The password requirements are as follows:

- Must be 8 characters long
- · Must have at least one capital letter
- Must have at least one non-alphabetic character

Login attempt rules are as follows:

- Limit to five consecutive bad login attempts
- Account disabled for 10 minutes

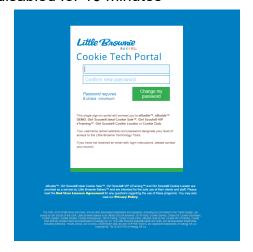

# <u>Step Four - At the profile screen, enter same personal password that you used in Step 3. Also review/enter all additional information.</u>

You will need to review/enter your personal information. Be sure to enter your personal password once again. All information is required. Click **Update Profile**.

| Little Brownie BAKERS*                                                   | Cookie Tech Portal                            |
|--------------------------------------------------------------------------|-----------------------------------------------|
| Your password has been changed                                           | I successfully. You are now signed in.        |
| Cookie Po<br>Please update your                                          |                                               |
| •••••                                                                    | Current password is required for any updates. |
| icsonly@lbb.com                                                          | Your email is your user name.                 |
| Becky                                                                    | Harrigan                                      |
| 555-5555                                                                 | 555-5555                                      |
| 123 Any St                                                               | Apt., Suite, etc.                             |
|                                                                          |                                               |
| San Diego                                                                | CA 92105                                      |
| San Diego  Change Password (Optional)                                    | CA 92105                                      |
|                                                                          | CA 92105                                      |
| Change Password (Optional)  f you would like to change your password you | CA 92105                                      |

The system will send you to the system selection screen where you can select to go to eBudde™.

#### Step Five - Enter Little Brownie Cookie Tech Portal system

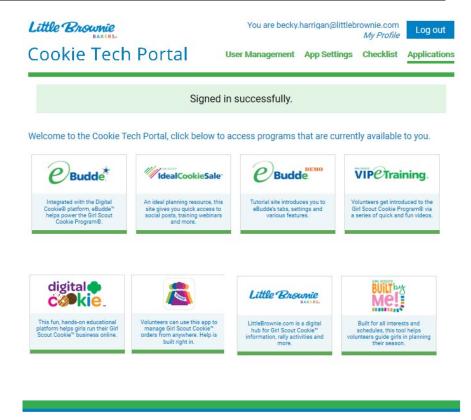

You will see only the systems that you have access to. You may also see messages if those systems are not available at the time you log in.

## Step Six - Confirm account update via email link

Hello user@lbb.com

Someone has requested a link to change your password. You can do this through the link below. Change my password

If you didn't request this, please ignore this email.

Your password won't change until you access the link above and create a new one.

# Forgot Password

Go to <a href="https://cookieportal.littlebrownie.com">https://cookieportal.littlebrownie.com</a> Click Forgot your password

| <i>Little Brownie</i> Cookie Tech Portal                                                                                                    |
|----------------------------------------------------------------------------------------------------|
|                                                                                                    |
| email                                                                                                    |
| password                                                                                                    |
| Forgot your password? Login                                                                                                    |
| This single sign-on portal will connect you to eBudde™, eBudde™ DEMO, Girl Scouts® Ideal Cookie Sale™, Girl Scouts® VIP eTraining™, Girl Scouts® Cookie Locator or Cookie Club. |
| Your username (email address) and password designate your level of access to the Little Brownie Technology Tools.                                                               |
| If you would like to update your contact info please input your email and password above and <u>Click Here</u> .                                                                |
| If you have not received an email with login instructions, please contact your council.                                                                                         |
|                                                                                                    |
|                                                                                                    |
|                                                                                                    |

# Enter email Click Send me reset password instructions You will get an email with a new password link

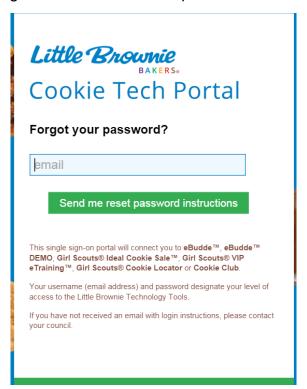

Click the link in the email.

Hello example@lbb.com!

Someone has requested a link to change your password. You can do this through the link below.

#### Change my password

If you didn't request this, please ignore this email.

Your password won't change until you access the link above and create a new one.

The above link will only work for your email address and will only be valid for 48 hours.

You will then enter the password you would like to use for the system, confirm your password and click **Change My Password**.

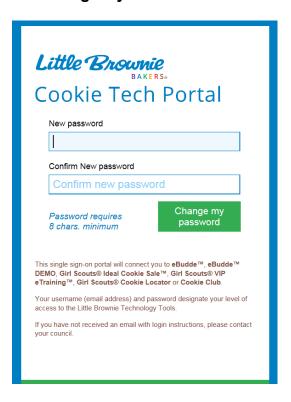

You may need to update your profile. If you do, enter the same password that you entered on the previous screen in all three sections and review/update profile. Click **Update Profile**.

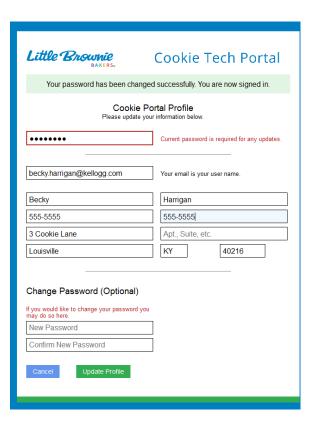

Select eBudde™ from the list.

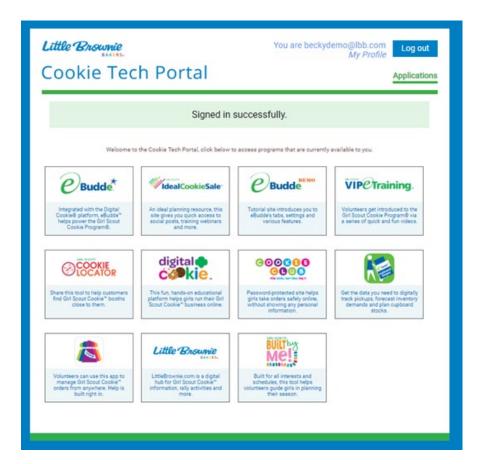

You will also get an email to confirm that you changed your account for security purposes. Click the **Confirm Your Account** to complete the process.

#### Hello user@lbb.com

Someone has requested a link to change your password. You can do this through the link below. Change my password

If you didn't request this, please ignore this email.

Your password won't change until you access the link above and create a new one.

# Change Profile/Email Address

Log into the Little Brownie Tech Portal at <a href="https://cookieportal.littlebrownie.com">https://cookieportal.littlebrownie.com</a>

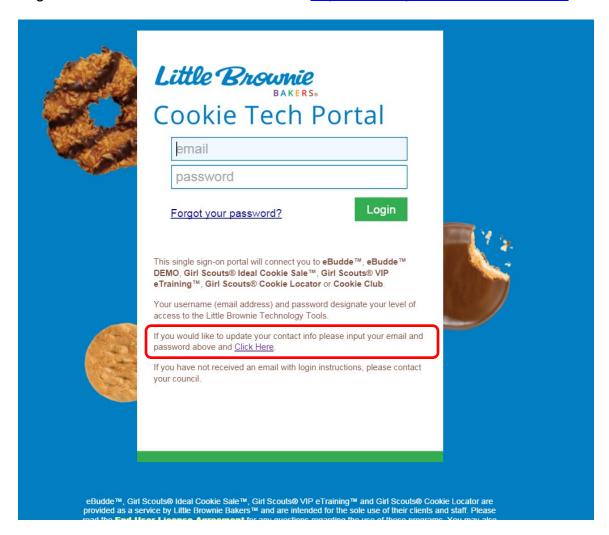

Enter your email address and password and click the **Click Here** link to be taken to the profile page. You will be taken to the profile page. You can also get to the profile page on the page that shows you all the systems – asset page.

| Little Brownie BAKERS*                                                                                  | Cookie Tech Portal                            |  |
|----------------------------------------------------------------------------------------------------|-----------------------------------------------|--|
| Your password has been changed successfully. You are now signed in.                                     |                                               |  |
| Cookie Portal Profile Please update your information below.                                             |                                               |  |
| •••••                                                                                                   | Current password is required for any updates. |  |
| icsonly@lbb.com                                                                                         | Your email is your user name.                 |  |
| Becky                                                                                                   | Harrigan                                      |  |
| 555-5555                                                                                                | 555-5555                                      |  |
| 123 Any St                                                                                              | Apt., Suite, etc.                             |  |
| San Diego                                                                                               | CA 92105                                      |  |
| Change Password (Optional)  If you would like to change your password you may do so here.  New Password |                                               |  |
| Confirm New Password                                                                                    |                                               |  |
| Cancel Update Profile                                                                                   |                                               |  |

You will be required to re-enter your current password. You can change your email, password and profile information. Click **Update Profile** to update your profile. Click **Cancel** if you do not want to change your data.

### Menu Bar

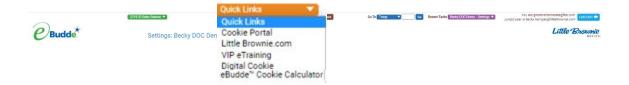

The Menu Bar provides additional support for you in eBudde™.

**Season drop down -** Allows you to see previous season's data (if applicable) **Quick Links** – This provides a list of additional links for easy access.

**Cookie Portal** – This provides a link for going back to the portal that shows all your application access.

**LittleBrownie.com** – This provides a link for you to go to the Little Brownie website that has additional resources.

**VIP eTraining** – This provides a link to the VIP eTraining site that has cookie program and training resources.

**Digital Order Card** – This provides a link for you to go to the GSUSA Digital Cookie website where your girls can send emails to customers, customer can purchase cookies and girls can track their cookie sales. (if applicable)

**Cookie Calculator** – This provides a link to the new cookie calculator. The cookie calculator is a helpful tool that allows you to calculate the selling prices of cookie varieties.

**Log Out** – This allows you to log out of the system.

# **Troop Tabs**

eBudde<sup>™</sup> provides a variety of features for troops to track their cookie sale information. Your council will specify which features you will need to use. Some screens may look a little different as your council can tailor eBudde<sup>™</sup> to meet your needs. In addition, some tabs may not be available to you as well.

**Dashboard** – Default screen that shows important messages, calendar, checklist and dates

**Contacts** – Allows you to edit your contact information. This includes name, address and phone number. This **DOES NOT** include changing the email address. That must be done from the login screen.

**Settings** – This allows you to change the number of girls selling, registered, program age level, rewards option, banking information as specified by your council. You can also add additional troop contacts.

**Girls** – This allows you to enter girl names, grade, id and goal information **Init. Order** – This option is for entering your troop initial cookie order

**Delivery** – This option is for selection of delivery site (if applicable) and a printout of cookies order, delivery site, and pick-up time (if applicable)

**Girl Orders** - Track girl initial, booth and additional orders and payments **Transactions** - List all cookie transactions, initial order, cupboard pickups, and troop-to-troop transactions.

**Txn. Pickups** – this tab allows you to confirm cupboard pickup if cupboard is using contactless pickup.

**Cookie Exchange** – Post that you have available cookies by variety and see what is available from others.

**Rewards** – Troop reward ordering

**Booth Sales** – (Optional) This option allows you to select council booth sale sites and/or request a troop booth sale site.

**Payments** – Troop payment to council recording

**GOC Org.** – (Optional) This option allows you to record troop donation organizations.

**Sales Report** – Recap of all troop information. Initial order, additional cookies, troop profit, payments and submitting total Gift of Caring numbers (if applicable) **Reports** – Two reports available for troops. Cupboard listing and delivery site listing.

**Help Center** – The new Help Center will provide you additional information on the eBudde system.

#### Dashboard Tab

The dashboard tab is the screen you will see every time you log into eBudde™. You can print the information on the tab if needed for reference. It will show you any important messages from your council and/or your service unit.

It also shows you a calendar of dates. These dates are important because they inform you of when you can start doing data entry and when you need to complete certain functions in the system. In addition, your council can add their own dates to the system.

On the dashboard there is a troop checklist for tracking your activity. This will include the standard eBudde™ items and council-specific items. Some of the items will be checked off and some items are recommended activity. The checklist may vary depending on your council setup. Items that will be checked off include entering girls, cookie initial order, choosing a delivery station/time (if applicable), reward initial order (if applicable), and reward final order.

Your troop's upcoming Booth sales will display on the dashboard. The service unit contacts will list on the dashboard

The Girl Delivery orders will only show if you are a Digital Order Card council that does girl delivery. If you are a Digital Order Card council that does not have girl delivery orders, it will list as none.

There are also additional dashlets of information handy to see your progress against last season and throughout the current season,

There will also be resource links that will change throughout the season for your reference.

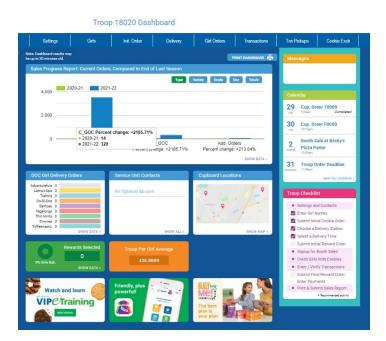

#### Timeline

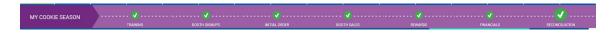

The timeline is set up by your council to let you know what needs to be done when and when that period has passed. This is an example only as council can create a customized version just for troops.

#### Dashboard Header

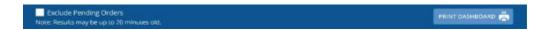

You can print your dashboard items by clicking the print dashboard button. You also will be able to exclude pending orders if your council allows you to. Also note that the dashboard refreshes every 20 minutes. So if you have made a change, you may have to wait 20 minutes before the dashboard updates.

# Dashboard Side Pane – Right Side

You now will have notification messages from your service unit/council that are dates, prioritized and can be marked read. A priority message will have a star next to the envelope. If there is a longer message, there will be a Read More link to read the entire message. The service unit/council will now be able to have multiple messages if necessary. All read messages will fall to the bottom.

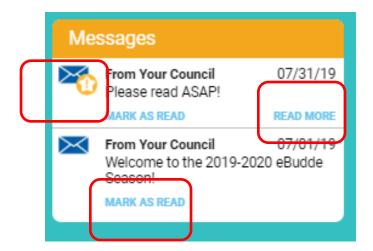

The dashboard will display upcoming dates. If you need to see a full calendar, you can click **View Full Calendar.** It will display in another browser window a monthly calendar.

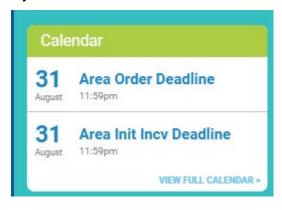

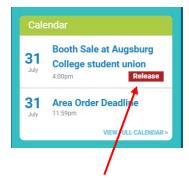

You can now release a booth site that you can no longer attend from the calendar on the dashboard.

The dashboard will display a checklist of items that you will need to do. Some items will get checked once you complete them like submitting your initial order. Others are just for your reference.

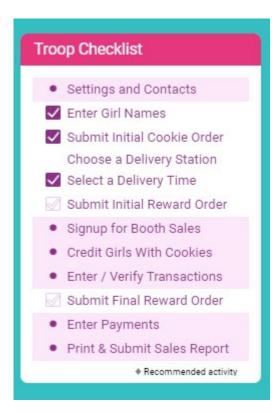

#### **Dashboard Data**

What data you see on your dashboard and the layout of your dashboard is dependent your council setting it up. All troops see the same layout which will include current statistics and comparison with previous season statistics.

The example below shows what you may see – Order sales totals (now called Sales Progress Report: Current Orders, Compared to End of Last Season) for Type of order, orders by program age level, orders by grade and if your council participates in Digital Cookie, orders by Digital Cookie type. In addition, you will be able to see, rewards statistics, service unit contacts, cupboard locations and links for additional resources. There is a new infographic this season to show Troop PGA (Per Girl Average). These links will change throughout the season to give you resources that apply to your timeline.

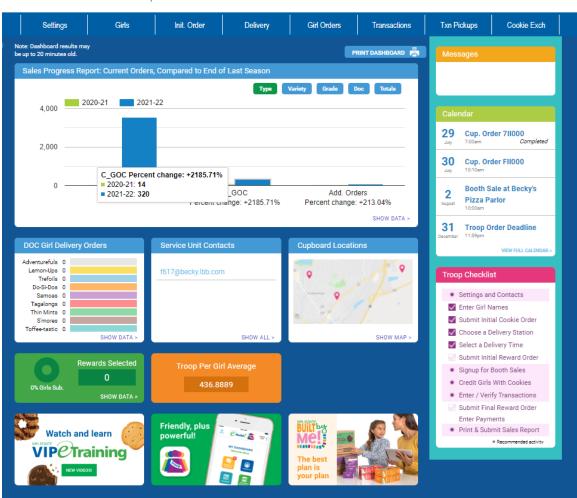

Troop 18020 Dashboard

If you see this message on your dashboard, contact council product sale staff or your service unit volunteer to make sure it is corrected.

# Troop 18024 Dashboard

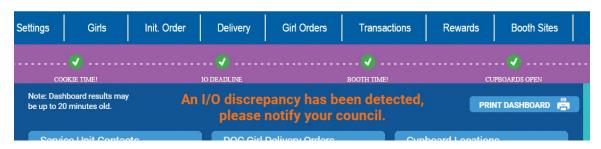

#### Contacts Tab

The Contacts tab allows you to change your contact information.

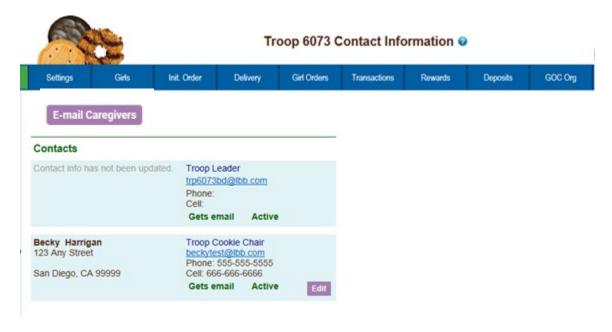

To edit your contact information, click **Edit** below your name. Since we now have the new Cookie Tech Portal, you will need to change the information in the portal which will update eBudde™. When you click the **Update Contact Info** it will take you to the Cookie Tech Portal. Your information will be changed there and in eBudde™.

You also have a section to just update your email preferences that are specific to eBudde™. ■

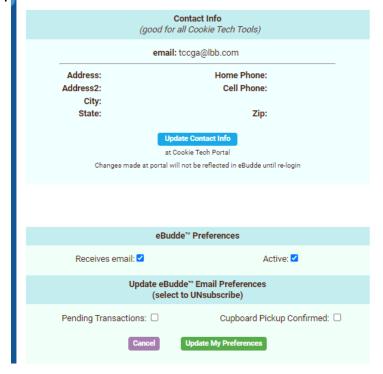

When you click Update Contact Info, you will go to the update page to update your information.

| Little Brownie BAKERS.                                                                                                    | Cookie Tech Portal                            |  |
|----------------------------------------------------------------------------------------------------|-----------------------------------------------|--|
| Your password has been changed successfully. You are now signed in.                                                                           |                                               |  |
| Cookie Portal Profile Please update your information below.                                                                                   |                                               |  |
| •••••                                                                                                    | Current password is required for any updates. |  |
| becky.harrigan@kellogg.com                                                                                                    | Your email is your user name.                 |  |
| Becky                                                                                                    | Harrigan                                      |  |
| 555-5555                                                                                                    | 555-5555                                      |  |
| 3 Cookie Lane                                                                                                    | Apt., Suite, etc.                             |  |
| Louisville                                                                                                    | KY 40216                                      |  |
| Change Password (Optional)  If you would like to change your password you may do so here.  New Password  Confirm New Password  Update Profile |                                               |  |

Enter your information and click update profile. If you would also like to change your password, you can do that on this screen as well. You can update one section at a time (contact or password). If you need to change both password and profile, you will have to click Update Contact Info again. Be sure to enter your current password or you will get the following error.

# 1 error prohibited this user from being saved:

· Current password can't be blank

# **Email Caregivers**

Troop can now email their girl's primary caregiver on the contacts tab. Click the **E-mail Caregivers** button.

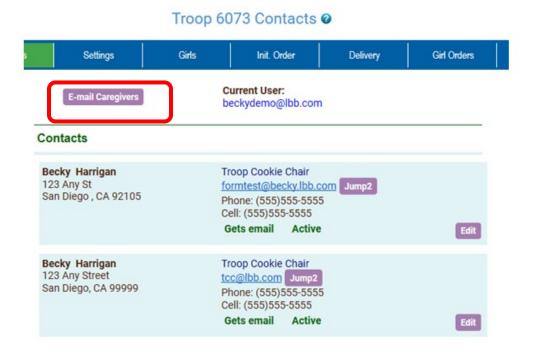

The system will open up the email page. You are now able to email individual girl caregivers or all caregivers. The system shows you the information you need to send the email. This is an email blast and there is

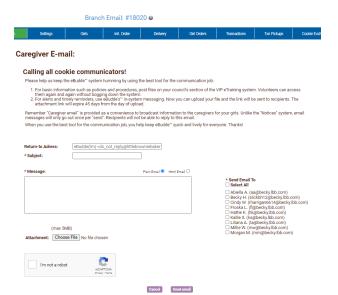

no way for the caregiver to reply to you from this email as eBudde does not have an inbox. Emails are outgoing only.

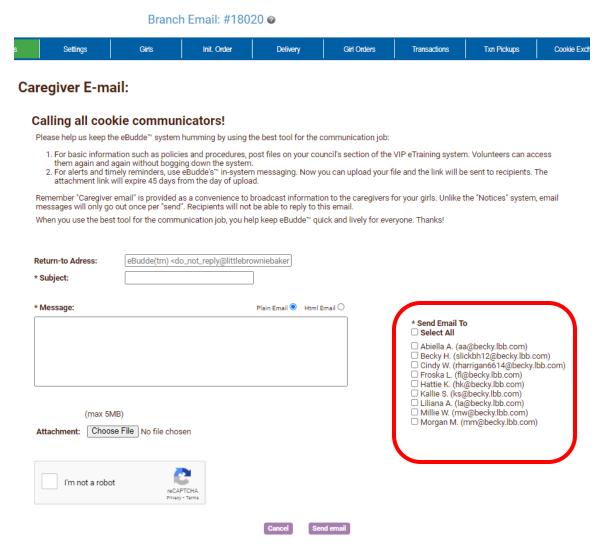

The system will display a screen with instructions and email limitations. There is no replying of email in eBudde™. You can send one or more attachments with your email as long as the total size does not exceed 5 MB.

To ensure that your recipients receive this email you may want to inform them to specify in their email system to allow the following email address as an allowable sender: do\_not\_reply@littlebrowniebakers.com

NOTE: If you add attachments, eBudde™ will not send attachments via email. eBudde™ will upload your attachments and send a link to the attachments via email to your selection. The links will be active for 45 days from date sent.

# You will need to check the CAPTCHA box to send the email.

This emailing system allows messages in plain text and in html. The HTML allows for additional formatting.

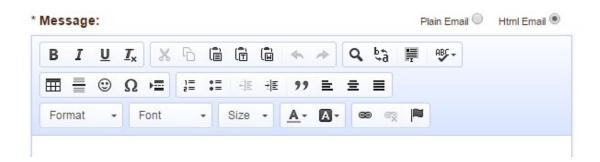

# Settings Tab

The Settings tab allows you to change your troop information. The troop is set up by the service unit or council staff. However, at the time of setup, information may not be available such as girls registered, girls selling, reward option, banking, etc. This tab allows you to update your information. You can also add additional troop contacts or delete troop contacts using this tab.

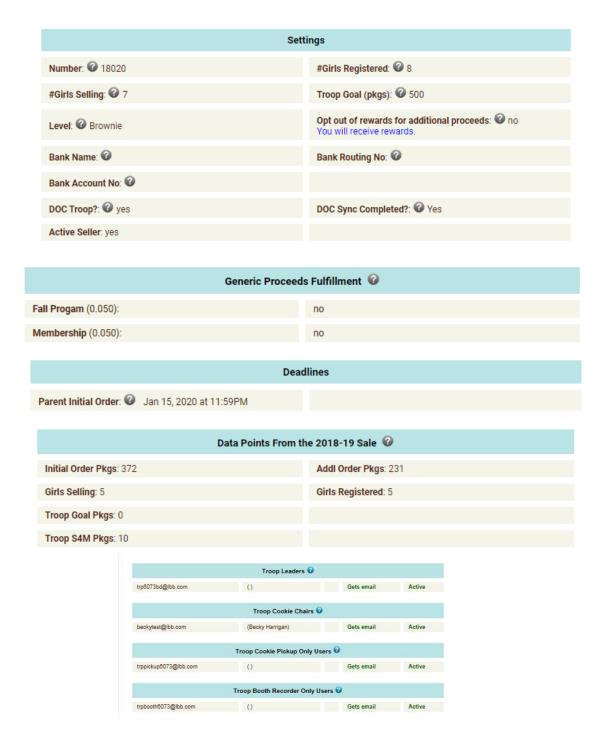

#### Click the Edit Settings button to make changes.

# Add/Edit Troop in: Troop 18020 @

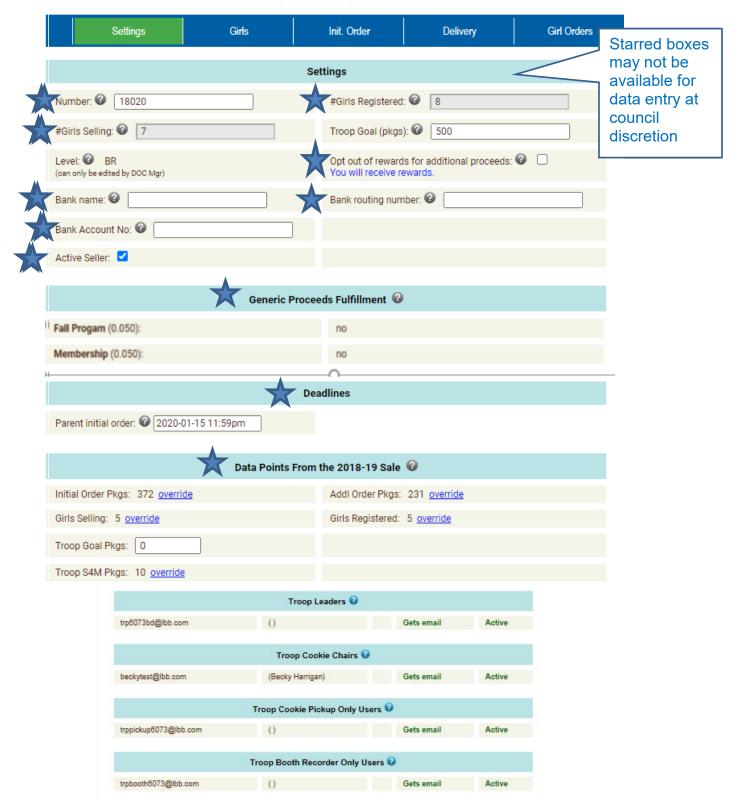

**Number** – Troop Number

# Girls Registered – Enter the number of girls registered in the troop. May be automatically filled in by number of girls registered on the girl tab.

# Girls Selling – Enter the number of girls selling in the troop. May be automatically filled in by number of girls selling 1 box or more on the girl order tab

**Troop Goal (pkgs)** – Enter the troop goal in packages. This information is mandatory before the initial order and will be sent to Digital Cookie.

**Level** –Select the appropriate program age level

**Opt out of rewards for additional profit** – (Optional) Mark the box if the troop has selected to receive additional monetary troop proceeds in lieu of rewards.

Bank Name - (Optional) Name of bank where troop has it's account

**Bank Routing No.** – (Optional) Bank routing number where troop has it's account

**Bank Acct No.** – (Optional) Troop bank account number.

**DOC Troop** – Denotes if the troop is part of the Digital Cookie system.

**DOC Sync Complete** – Denotes that the appropriate troop information has been sent to the Digital Cookie system.

**Active Seller** – Denotes if troop is an active troop selling cookies.

**Generic Proceeds** – A council may have council-specific proceeds that troops are eligible for.

**Deadlines Parent Initial Order** – This date will be preset by your council. You have the opportunity to overide this date if necessary. This information will be sent to the Digital Cookie system to inform parents there of the date.

**Data Points from the Previous Year** - This is information from last year's cookie sales. Your council may already have this information for you.

**Contact information** – You can add several different types of troop level users. Leaders, Cookie Chairs and View Only. Leaders and Cookie Chairs have full access to the troop. View Only can only see the information. You can also delete troop users.

Remove? – You can remove users by clicking the remove? Box next to the email and name. NOTE: Do not remove yourself or you will not be able to get back into the system.

**Email:** – Enter the email address of a new troop contact under the appropriate header

**Active** – If you enter a new troop contact, mark if you want this user to access the computer web-based software system. Uncheck the box if you do not want this user to access the computer web-based software system.

**First name**: (Optional) – You can enter in the contact's first name. The contact person once they log in can enter it as well..

**Last name:** (Optional) – You can enter in the contact's last name. The contact person once they log in can enter it as well..

**Receives email** – If you enter a new troop contact, mark if you want this user to receive order confirmation emails. Uncheck the box if you do not want this contact to receive order confirmation emails.

**Primary?** – You may designat a contact as the primary contact in the category. This designation will allow eBudde™ to send primary contact specific emails from council and will be the contact that appear on some of the updated reports.

**Add to all seasons?** – Allows you to give the contact access to the troop records for previous seasons.

Click the **Update** button to save your information. Click the **Cancel** button if you want to leave this screen and not save your changes.

# Special Troop Contacts

There are two troop contacts that may be available, Troop Cookie Pickup Only Users and Troop Booth Sale Recorder Only Users.

If your council uses the eBudde app, you may specify additional cookie-pickup people know as Troop Cookie Pickup Only Users. For example, if you have a parent picking up cookies for you and your council uses the eBudde app, you will need to add this person's email in eBudde™. This user does not have access to anything in eBudde™ except updating their own contact information. Their email and password will be used by the eBudde app to verify that they are allowed to pick up cookies at the cupboard.

NOTE: As a troop leader or troop cookie chair, you are able to pick up cookies. DO NOT add yourself as a troop pickup person or you will LOSE ACCESS to the other tabs in eBudde™.

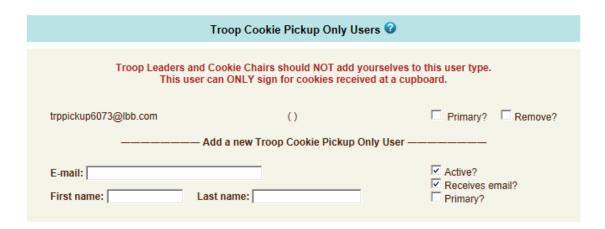

If your council uses the Booth Sale recording option, you may specify additional booth sale recorders users. If you have an adult in charge of the booth site that is not in eBudde™ and you want them to record the booth site sales, you will need to add them in as a Troop Booth Recorder Only User. This will allow them to record the booth sales on the mobile app and/or in eBudde™. They will also be able to change their contact information in eBudde™. They WILL NOT have access to any of the other troop tabs in eBudde™.

NOTE: As a troop leader or troop cookie chair, you are able to record booth sales. DO NOT add yourself as a troop booth recorder only user or you will LOSE ACCESS to the other tabs in eBudde™.

| Troop Booth Recorder Only Users 🕜                                                                                    |       |                                  |
|----------------------------------------------------------------------------------------------------|-------|----------------------------------|
| Troop Leaders and Cookie Chairs should NOT add yourselves to this user type.  This user can ONLY record booth sites. |       |                                  |
| trpbooth6073@lbb.com                                                                                                 | ()    | ☐ Primary? ☐ Remove?             |
| Add a new Troop Booth Recorder Only User                                                                             |       |                                  |
| E-mail: Last                                                                                                    | name: | Active? Receives email? Primary? |

# **Banking Information - Security**

To protect your banking information we have implemented hashing on the bank routing and account numbers. If you are responsible for keying in the data, you will see the full number when you do the data entry but once you click update, the information will be hashed out. If you need to edit the information, you will still see the hashed out version but you can key over with the information.

| Initial Display (no data)                 |                                   |
|-------------------------------------------|-----------------------------------|
| Bank Name: 🕜                              | Bank Routing No: 2                |
| Bank Account No: 2                        |                                   |
| Edit Display (no data)                    |                                   |
| Bank name: 🚱                              | Bank routing number:              |
| Bank Account No: 2                        |                                   |
| Edit Display (data just entered)          |                                   |
| Bank name: 3 Bank of America              | Bank routing number: 2 1234567890 |
| Bank Account No: 0987654321               |                                   |
| Display after Data entered and Update     | button pressed                    |
| Bank Name: @ Bank of America              | Bank Routing No: 3 XXXXXX7890     |
| Bank Account No: 3 XXXXXX4321             |                                   |
| Edit Display (data entered earlier and sa | aved by pressing Update button)   |
| Bank name:   Bank of America              | Bank routing number:   XXXXXX7890 |
| Bank Account No: ② XXXXXX4321             |                                   |
| Editing the routing number already save   | ed in display above               |
| Bank name:   Bank of America              | Bank routing number: 2 1234123499 |
| Bank Account No: ② XXXXXX4321             |                                   |

#### Girls Tab

The girl tab allows you to enter in the names of the girls in your troop if your council allows. *GSGLA does not allow troops to add or delete girls*. You can add girls, delete girls and change their information. Girls **cannot be deleted** after the troop has submitted their initial cookie order or the data has begun to flow to the Digital Cookie system. *GSGLA does allow you to change Inactive status and enter a sales goal* 

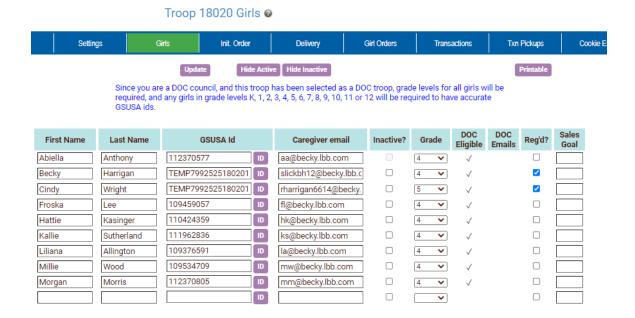

#### Add Girl Information

To add girls, enter in the information. You can use the **TAB** key to move between the boxes.

First Name – Enter the girl's first name

**Last Name** – Enter the girl's last name

GSUSA ID - Enter the girl's GSUSA ID

**ID** – Click this button to assign a girl a temporary ID if the GSUSA ID is not available.

Caregiver email – Enter the primary caregiver's email. Used for troop to email girl parents through eBudde.

**Inactive?** – (Optional) If the girl is inactive in the troop, check the box. Council determines who can make a girl inactive. A girl cannot be marked inactive if she has boxes sold or monies due.

**Grade** –Enter the girl's grad K - 12

**DOC Eligible** – This column is checked by the system if the girl qualifies as part of Digital Cookie.

**DOC Emails** – This column is populated by the Digital Cookie system per the council specifications

**Reg'd?** – If the girl is registered, check the box

**Shirt Size** – (Optional) Enter the girl's shirt size

Sales Goal – (Optional) Enter the girl sales goal in boxes.

Click the **Update** button to save the information.

Non-DOC Version (not applicable to GSGLA)

Troop 6 Girls @

| tings | Girls       | Init. Order | Delivery | Girl Orders | Transactions   | Cookie Exch | Rewards | Booth Sites | Payments | GOC Org   | Sales Re |
|-------|-------------|-------------|----------|-------------|----------------|-------------|---------|-------------|----------|-----------|----------|
|       |             |             | Update   | Hide        | Active Hide II | nactive     |         |             | (        | Printable |          |
|       | First Name  | Last        | t Name   | GSI         | USA Id         | Inactive    | ? Grad  | de Reg      | d? Shi   |           |          |
|       | Blair       | King        |          |             |                |             | 12      |             |          | 0         |          |
|       | Callie      | Easle       | y        |             |                |             | 12      |             |          | 0         |          |
|       | Faryn       | Matne       | еу       |             |                |             | 12      |             |          | 0         |          |
|       | Paige Marie | King        |          |             |                |             | 12      |             |          | 0         |          |

#### **Add Girl Information**

To add girls, enter in the information. You can use the **TAB** key to move between the boxes.

First Name – Enter the girl's first name

Last Name – Enter the girl's last name

GSUSA ID - (Optional) Enter the girl's GSUSA ID

**Inactive?** – (Optional) If the girl is inactive in the troop, check the box. Council determines who can make a girl inactive. A girl cannot be marked inactive if she has boxes sold or monies due.

**Grade** – (Optional) Enter the girl's grade K - 12

**Reg'd?** – If the girl is registered, check the box

Sales Goal – (Optional) Enter the girl sales goal in boxes.

Click the **Update** button to save the information.

#### **Edit Girl Information**

Change the girl information. Click the **Update** button to save the information.

# **Delete Girl from Troop**

Click the box under the column labeled **Delete?** next to the name of the girl you want to delete. The girl **CANNOT** be deleted after the troop has submitted their initial order or the Digital Cookie Green Button has been pushed on the DOC Settings Tab.

#### Shirt Size and Sales Goal

Troops will be allowed to edit/add this information at all times until the council closes eBudde™ for the season.

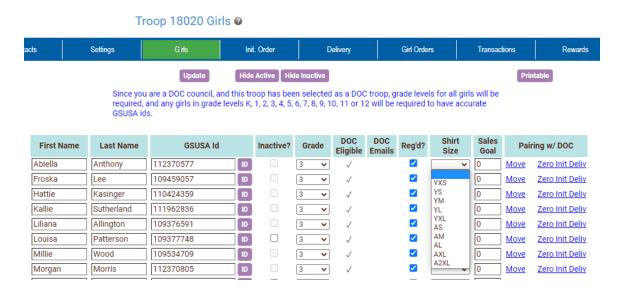

#### Init. Order Tab

The Init. Order tab is used to enter the troop initial cookie order. There is an easy way for a troop to see last year's data for reference right on the initial order tab. Click on the down arrow and you will see LY (last year) numbers.

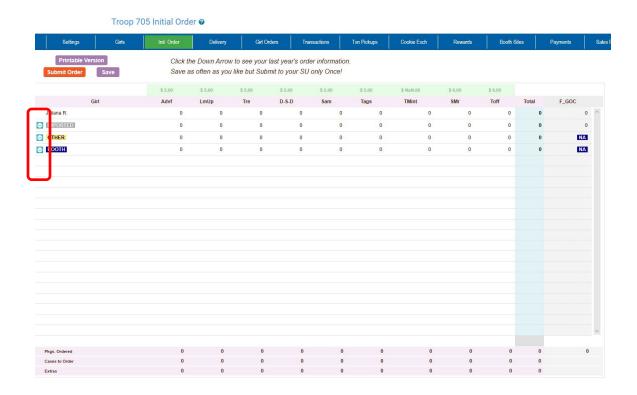

There are two methods for troop ordering. You will be directed by your council as to the method you are to use. The initial order can be in cases or packages as directed by your council. **NOTE:** If your council participates in a Gift of Caring program or something similar, you will see an additional variety column labeled appropriately.

# **Ordering with Booth and Girl Totals**

Click on the initial order tab located on the right side of your screen.

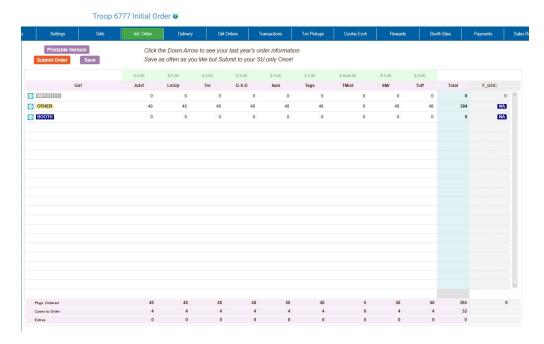

There is a row labeled **IMPORTED**. This row may contain data that your council uploaded for you. It is not editable by you the troop but is editable by the council. See your council instructions on this row on the initial order tab.

Click on the word **OTHER**. This line is for the total of GIRL orders, or for **GSGLA**, to enter your Starting Inventory Order (SIO) in CASES. The system will highlight the line. Click in the first input box at the bottom of the page, the line will highlight. **NOTE: GOC column(s) is not available for other sales.** 

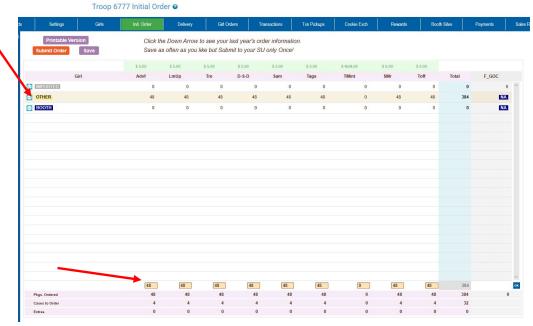

Enter the cookie quantities for the SIO. Tab through the boxes and enter your cookie quantities. The system will show you the total. Verify the total and press enter or click the **OK** button. The system will move the numbers to the **OTHER** line.

If so designated by your council, you can also enter the troop's booth order. Click on the word **BOOTH**. The system will highlight the line. Click in the first input box at the bottom of the page, the line will highlight. **NOTE: GOC column(s) is not available for booth sales**. Tab through the boxes and enter your cookie quantities. The system will show you the total. Verify the total and press enter or click the **OK** button. The system will move the numbers to the **BOOTH** line.

The system will display the completed order.

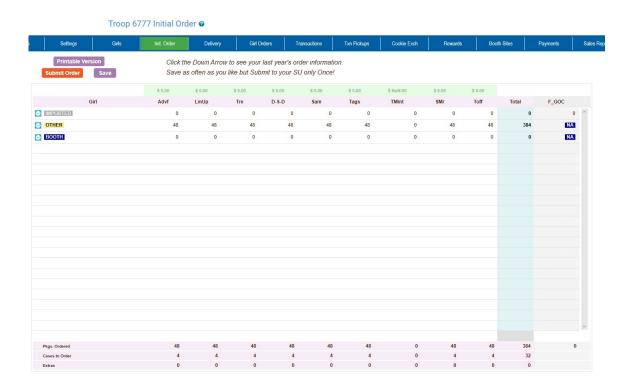

To change any information, click the row that needs to be changed. The data will be displayed on the bottom input row. Click anywhere in that row to make changes. Press enter once changes are complete.

You must click the **Save** button to save your information. The system will display that it is saving the information.

Save In Progress! Please Wait!

To print the order, click the **Printable Version** button.

**Submit Order** – This button is used to submit a troop order to the service unit. You must still click this button for the service unit to know that this order is done. The system will confirm that the troop order was submitted on the screen and send you an email.

NOTE: You can only submit your order once. If you have changes after you submit, you will need to contact your service unit cookie manager.

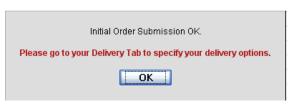

# Ordering by Individual Girls - This section not applicable to GSGLA

Click on the init. order tab located on the right side of your screen

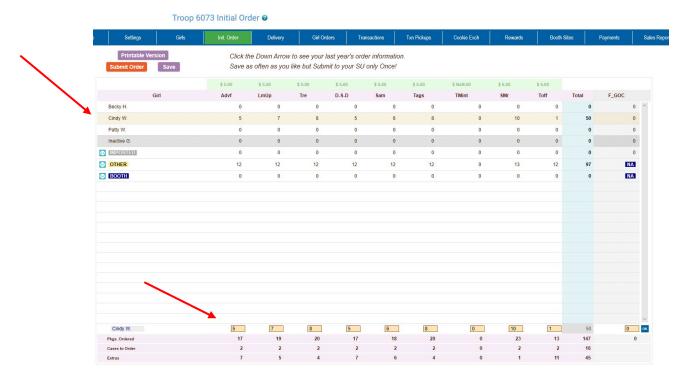

NOTE: Girl level ordering must be done in packages. If your council participates in the Gift of Caring or similar program with a different name, you will see that column labeled appropriately.

Click on a girl name in the list. The line will highlight. Enter the quantities in the boxes at the bottom. Tab through the line and enter the cookie quantities needed for the girl. Hit the **enter** key or the **OK** button.

NOTE: The girl order totals will include the Gift of Caring numbers, the totals at the bottom of the page, will not include the Gift of Caring numbers as the Gift of Caring column is not part of the physical order.

There is a row labeled **IMPORTED**. This row may contain data that your council uploaded for you. It is not editable by you the troop but is editable by the council. See your council instructions on this row on the initial order tab.

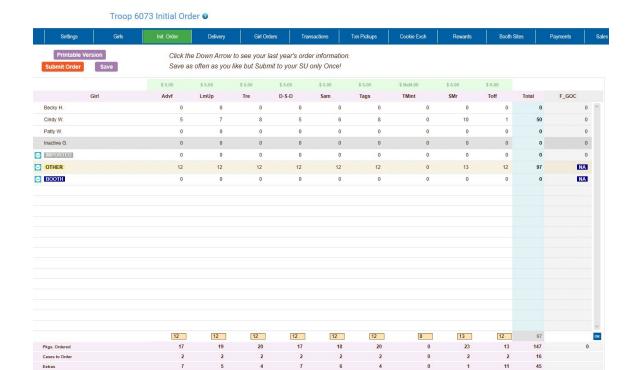

You can also enter orders for booth or other as directed by your council.

Click on the word **OTHER**. The system will highlight the line. Click in the first input box at the bottom of the page, the line will highlight. **NOTE: The GOC column is not available for the other row.** Tab through the boxes and enter your cookie quantities. The system will show you the total. Verify the total and press enter or the **OK** button. The system will move the numbers to the **OTHER** line.

If so designated by your council, you can also enter the troop's booth order. Click on the word **BOOTH**. The system will highlight the line. Click in the first input box at the bottom of the page, the line will highlight. **NOTE: The GOC column is not available for booth sales**. Tab through the boxes and enter your cookie quantities. The system will show you the total. Verify the total and press enter or the **OK** button. The system will move the numbers to the **BOOTH** line.

You must click the **Save** button to save your information. The system will display that it is saving the information.

Save In Progress! Please Wait!

To print the order, click the **Printable Version** button.

**Submit Order** – This button is used to submit a troop order to the service unit. You must still click this button for the system to know that this order is done. The system will confirm that the troop order was submitted on the screen and send you an email.

NOTE: You can only submit your order once. If you have changes after you submit, you will need to contact your service unit cookie manager.

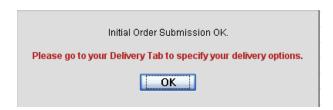

If a girl is marked inactive, you will not be able to enter an initial order for the girl. Her record will be greyed out. In the example below Inactive G. was marked inactive.

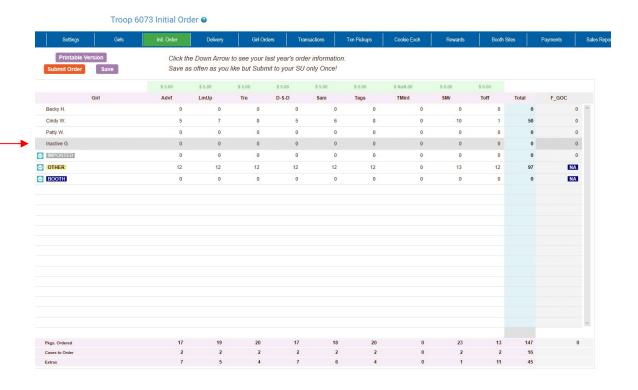

# Initial Order with Digital Cookie Girl Delivery Orders – This section not applicable to GSGLA

Your council may allow for Digital Cookie Girl Delivery Orders approved by the parent to be added to your initial order. This is to help parents by including these packages as part of their initial order pickup. This will save you and the parents an additional trip to go get those cookie packages.

Click on the init. order tab located on the right side of your screen

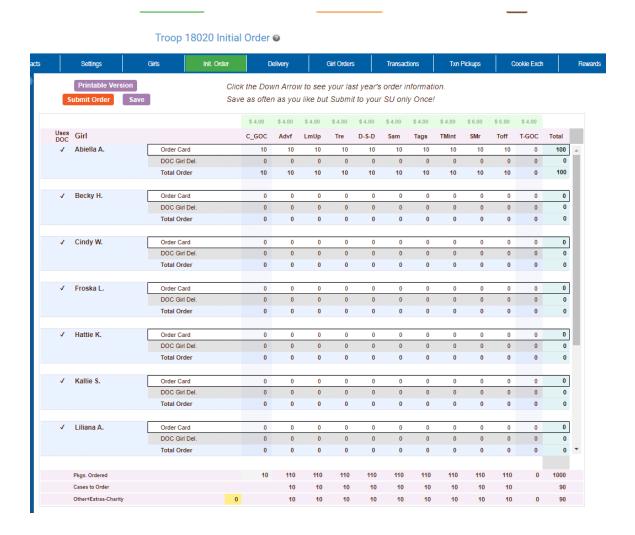

Each girl will have three rows on the page. One is the order card row which allows you to do data entry for the order card order from the girl. The next row is the DOC Girl Del. row which is not editable. These are girl delivery orders, approved by the parent and sent from Digital Cookie to eBudde. These orders match the girl delivery approved orders in Digital Cookie. The last row is a total of

the Order Card and DOC Girl Del. rows. These are the cookies that will be distributed to the girl during the initial order delivery.

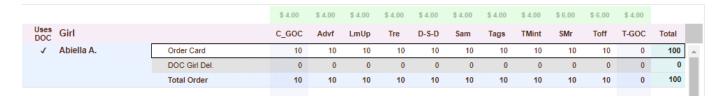

NOTE: Girl level ordering must be done in packages. If your council participates in the Gift of Caring or similar program with a different name, you will see that column labeled appropriately.

Click on a girl name in the list. The line will highlight. Enter the quantities in the boxes at the bottom. Tab through the line and enter the cookie quantities needed for the girl. Hit the **enter** key or the **OK** button.

NOTE: The girl order totals will include the Gift of Caring numbers, the totals at the bottom of the page, will not include the Gift of Caring numbers as the Gift of Caring column is not part of the physical order.

There is a row labeled **IMPORTED**. This row may contain data that your council uploaded for you. It is not editable by you the troop but is editable by the council. See your council instructions on this row on the initial order tab.

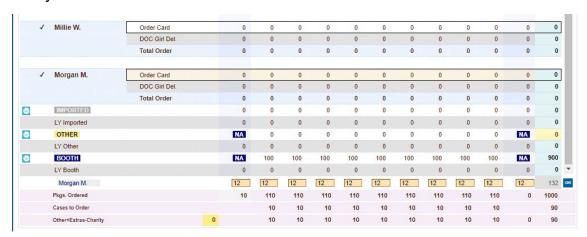

You can also enter orders for booth or other as directed by your council.

Click on the word **OTHER**. The system will highlight the line. Click in the first input box at the bottom of the page, the line will highlight. **NOTE: The GOC column is not available for the other row.** Tab through the boxes and enter your cookie quantities. The system will show you the total. Verify the total and

press enter or the **OK** button. The system will move the numbers to the **OTHER** line.

If so designated by your council, you can also enter the troop's booth order. Click on the word **BOOTH**. The system will highlight the line. Click in the first input box at the bottom of the page, the line will highlight. **NOTE: The GOC column is not available for booth sales**. Tab through the boxes and enter your cookie quantities. The system will show you the total. Verify the total and press enter or the **OK** button. The system will move the numbers to the **BOOTH** line.

You must click the **Save** button to save your information. The system will display that it is saving the information.

Save In Progress! Please Wait!

To print the order, click the **Printable Version** button.

**Submit Order** – This button is used to submit a troop order to the service unit. You must still click this button for the system to know that this order is done. The system will confirm that the troop order was submitted on the screen and send you an email.

NOTE: You can only submit your order once. If you have changes after you submit, you will need to contact your service unit cookie manager.

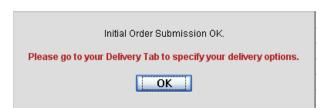

If a girl is marked inactive, you will not be able to enter an initial order for the girl. Her record will be greyed out.

# **Delivery Tab**

The delivery tab allows you to select your cookie delivery site and time and also view your delivery information. You may or may not be required to enter information on this tab. The purpose of this tab is for a troop to be assigned to a delivery pick up site for the initial cookie order. In addition, your council may allow you to select your **PREFERRED** pick up time. See your council for specifics.

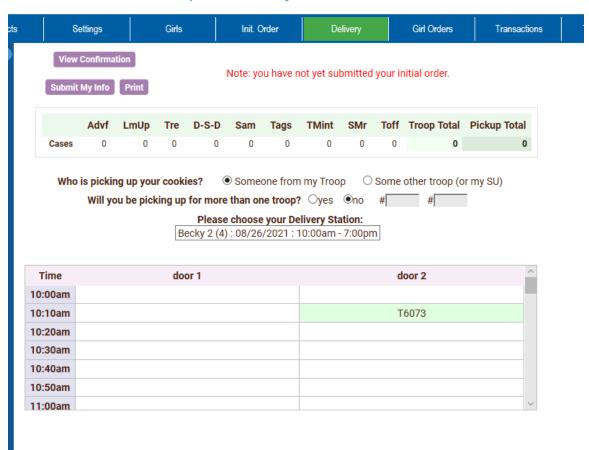

Troop 6073 Delivery Sheet @

Answer the questions and select your time by clicking in the box to the right of the time. Click the **Submit My Info** button. The system will confirm your submission.

NOTE: Your council will designate which option(s) you will need to select.

You will no longer be able to select a location that has a time sheet if the time sheet does not have any openings. eBudde™ will display the location but it will be grayed out and will say (full) next to the location in the selection box. You can see an example below.

# Please choose your Delivery Station: ▼ Clairemont (621): 01/26/2019: 7:45am - 10:30am (full)

A delivery confirmation page will be available as specified by your council. Click the view confirmation button.

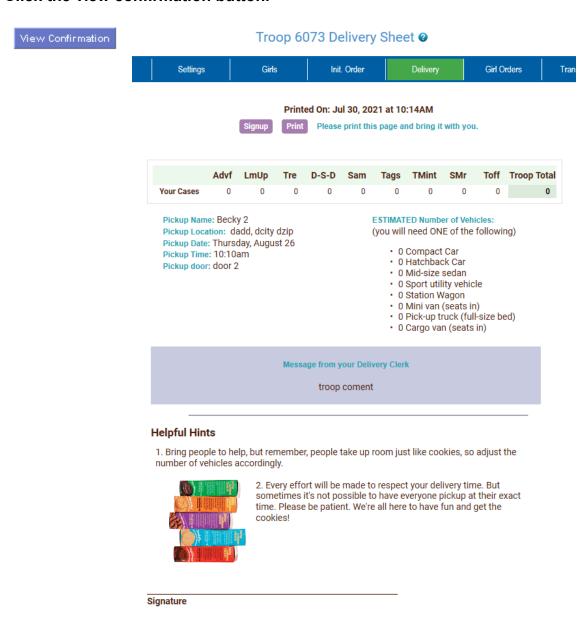

# **Contactless Delivery Option**

Your council may decide to use a contactless method of delivery. If so, the confirmation form is you key to the success of this method. On the confirmation form you will now find a **PICKUP CODE** that you will need at delivery time.

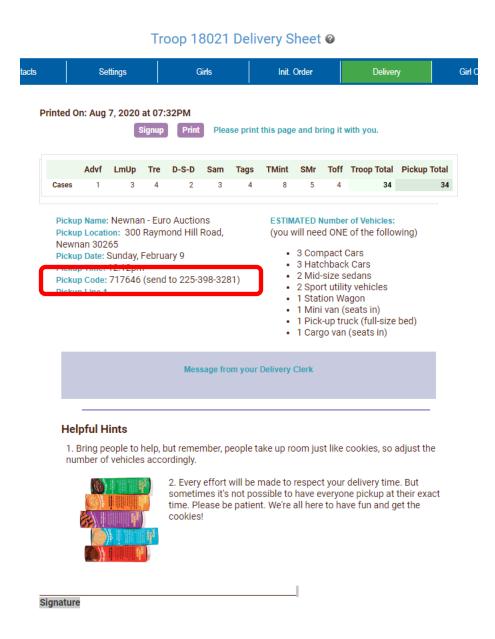

The **PICKUP CODE** is the starting point to a **CONTACTLESS** delivery.

The information here is just an example. Not the actual code and pickup number. The process is as below:

1. You will need to check in. This is done by texting 802807 to 1-225-398-3281.

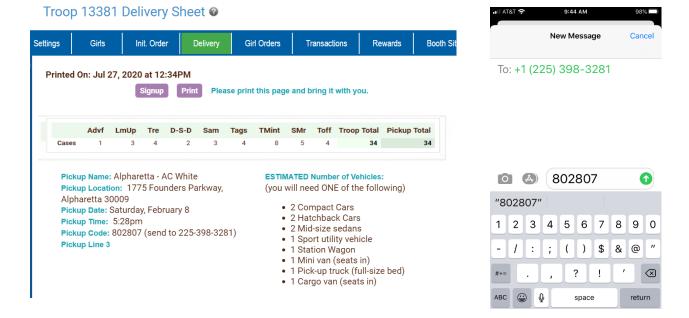

2. You will get a response from the system saying you are checked in. Be sure your troop number and total cases are correct!

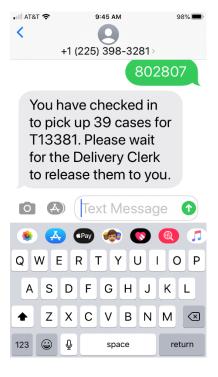

 Once your order has been fulfilled, the delivery clerk will release the cookies. You MUST confirm that you received the cases and you agree on the variety amounts. You will also have the opportunity to ask for help if assistance is needed,

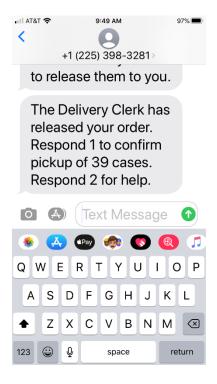

4. If you agree with the order, type in a 1 to confirm. This will complete your **CONTACTLESS** delivery pickup. An email will be sent to you with the details of your order by variety to all troop leaders and cookie chairs.

If there is an issue with your order, type in a 2 to get help from your delivery clerk. Your council can then help resolve your issue.

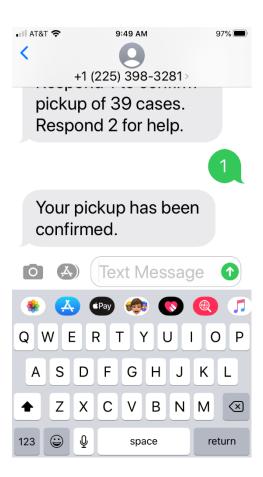

# Girl Order Tab – Category Format <mark>– For GSGLA, see Varieties Format on pg 63</mark>

This tab allows you to enter by girl, additional cookie orders, booth sales packages sold, Gift of Caring pkgs and payments. You can add a comment on each row. There are two views of the girl orders. You can see a summary troop view or each girl's detail. The system defaults to the troop summary view. Your council may limit your girl transaction to not exceed the troop package total.

# **Troop Summary View**

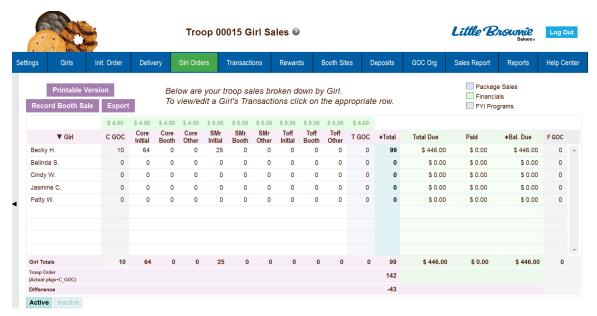

On the Troop Summary View you have three buttons.

**Printable Version** – click this button to print the summary view in HTML format.

| Portrait / Land                                             | dscape | Font Size | Dov   | vn L  | lp    | P     | rint      |         |           |       |  |  |
|-------------------------------------------------------------|--------|-----------|-------|-------|-------|-------|-----------|---------|-----------|-------|--|--|
| Becky Demo<br>Troop 6073 Girl Orders<br>7/27/2015 7:23 p.m. |        |           |       |       |       |       |           |         |           |       |  |  |
| Girl                                                        | C GOC  | Initial   | Booth | Other | T GOC | Total | Total Due | Paid    | Bal. Due  | F GOC |  |  |
| Becky H.                                                    | 1      | 210       | 0     | 0     | 1     | 212   | \$ 848.00 | \$ 0.00 | \$ 848.00 | 1     |  |  |
| Belinda S.                                                  | 0      | 0         | 0     | 0     | 0     | 0     | \$ 0.00   | \$ 0.00 | \$ 0.00   | 0     |  |  |
| Cindy W.                                                    | 0      | 0         | 0     | 0     | 0     | 0     | \$ 0.00   | \$ 0.00 | \$ 0.00   | 0     |  |  |
| Jasmine C.                                                  | 0      | 0         | 0     | 0     | 0     | 0     | \$ 0.00   | \$ 0.00 | \$ 0.00   | 0     |  |  |
| Patty W.                                                    | 0      | 0         | 0     | 0     | 0     | 0     | \$ 0.00   | \$ 0.00 | \$ 0.00   | 0     |  |  |
| Giri Totale                                                 | 1      | 210       | 0     | 0     | 1     | 212   | 848       | 0       | 848       | 1     |  |  |
| Troop Order                                                 |        |           |       |       |       | 270   |           |         |           |       |  |  |
| (Aotual pkgs+C_GOO                                          | a      |           |       |       |       | 210   |           |         |           |       |  |  |
| Difference                                                  |        |           |       |       |       | -58   |           |         |           |       |  |  |

**Record Booth Sale** – click this button takes you to the Booth Site tab so you can record booth site packages sold.

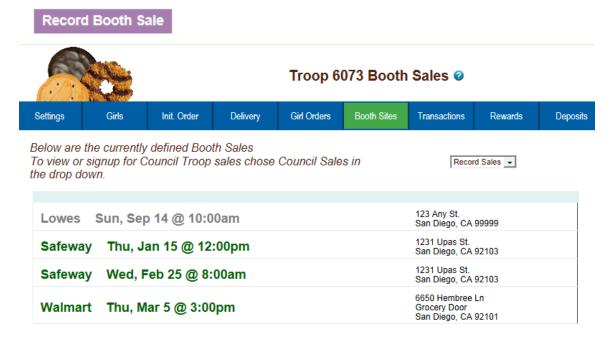

**Export** - click this button if you want to download this information to save as an html file or cut and paste into another program. This is available on the Troop Summary screen only.

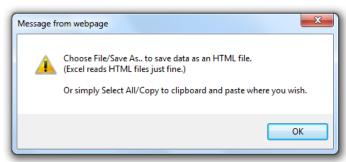

| Girl                            | C GOC | Initial | Booth | Other | T GOC | Tota1 | Total Due | Paid | Bal. Due | F GOC |
|---------------------------------|-------|---------|-------|-------|-------|-------|-----------|------|----------|-------|
| Becky H.                        | 52    | 1400    | 0     | 0     | 5     | 1457  | 5828      | 0    | 5828     | 5     |
| Cindy W.                        | 0     | 179     | 0     | 0     | 0     | 179   | 716       | 0    | 716      | 0     |
| Patty W.                        | 0     | 0       | 0     | 0     | 0     | 0     | 0         | 0    | 0        | 0     |
| Sienna B.                       | 0     | 0       | 0     | 0     | 0     | 0     | 0         | 0    | 0        | 0     |
| Girl Totals                     | 52    | 1579    | 0     | 0     | 5     | 1636  | 6544      | 0    | 6544     | 5     |
| Troop Order (Actual pkgs+C_GOC) | 0     | 0       | 0     | 0     | 0     | 1671  | 0         | 0    | 0        | 0     |
| Difference                      | 0     | 0       | 0     | 0     | 0     | -35   | 0         | 0    | 0        | 0     |

The troop summary view shows a total row for each girl. The girl order tab does not track cookies by varieties. Cookies orders are now in columns by types of sales – initial, booth and other.

**Initial** – These cookies were sold at initial order time and this number will match the girl's order on the initial order tab. This number is locked and cannot be changed on the girl order tab. To change this number, it must be changed on the initial order tab.

**Booth** – These cookies are the cookies the girls sell at the booth sites.

**Other** – These are additional cookies that are sold after the initial order but are not sold at a booth sale. This could include additional sales to customers, walkabouts, etc.

**Total** – Total of cookies sold by the girl.

**Total Due** – This figure is calculated by taking the total cookies sold and multiplying that by the selling price to the customer.

**Paid** – This column will display all payments made by the girl to the troop.

**Bal Due** – This is the balance that is still due from the girl.

There may be additional column(s) for tracking Gift of Caring/Donation programs that are specific to your council.

The system will tell you how many cookies you have ordered through the initial order, cupboard/depot pickups, and/or troop transfers. It will then tell you the difference between what has been allocated to the girls. This will help to ensure that you allocate all the cookies received to your girls.

**Girl Totals** – This line shows you all the cookies that have been allocated to the girls. Your goal is to match the total number for the girl totals line to the total number for the troop order line.

**Troop Order** – This line shows you all the cookies the troop has received either via initial order, troop-to-troop transactions, pick-ups from the service unit and/or cupboard. These packages are ultimately what the troop is responsible to pay for. This line will update throughout the cookie sale.

**Difference** - This line is to help you know if you need to allocate more cookies to girls or if you have over allocated. The goal is that the total column on the Difference row will be 0 by the end of the sale. As you assign cookies to girls, the girl total line will be updated. As transactions are posted to your troop (see the transaction tab or sales report for details), the troop order line will be updated.

You also have two tabs at the bottom. Active and inactive. eBudde™ tracks all girls. Girls can now be flagged inactive. If they are flagged inactive they will not

show up on the inactive tab. Inactive girls must always have 0 packages sold and no balance due. The active tab will always be the first one you will see. If you need to see your inactive girl, press the tab and you will see those girls.

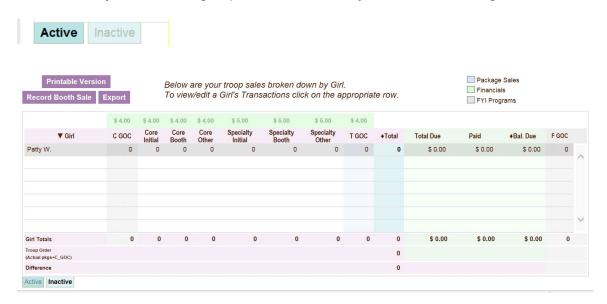

#### **Girl View**

Troop 10626 Girl Trans.

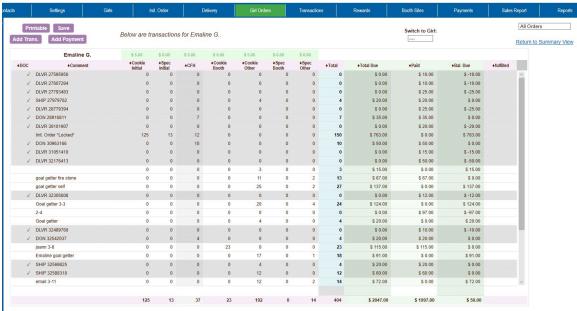

The girl view will show you the detail transactions for the girl. The first row will usually show the initial order which is locked and cannot be changed on this screen. You will need to change these numbers on the initial order tab. If the initial order tab is unavailable you would need to contact your appropriate council staff/volunteer.

**Printable** – This button allows you to print a listing of all the information for the girl.

**Add Trans** – This button allows you to add transaction(s) to the girl. You may add as many transactions as necessary. You can enter in cookie transactions, payment transactions or both in one transaction.

**Add Payment** – This button allows you to add only a payment. You may add as many of these transactions as necessary.

**Save** – This button is to save the transactions you have created. If you do not save your data, you will lose that data. You do not have to save after every transaction but must save before you leave the screen to avoid losing your data.

**Switch to Girl** – This allows you to enter transactions for another girl without having to always go back to the troop view. Click the dropdown arrow and select a girl name.

**All Orders** – The All Orders drop box allows you to see all of the girl's records, initial order recap, and/or girl delivery records (if applicable)

**Return to Summary View** – This link allows you to return back to the troop summary view. Any transaction entered will automatically be displayed on the summary view.

# **Adding Additional Cookie Orders**

Click the **Add Trans** button. The line will highlight. Double-click at the bottom of the page in the comment box.

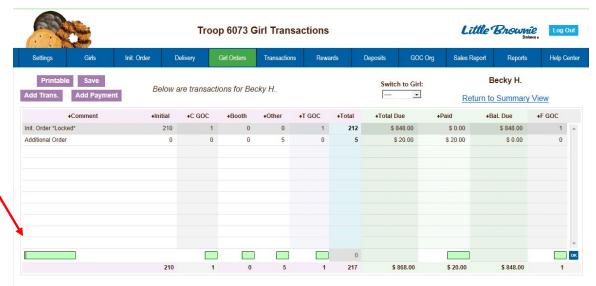

In the boxes below, key in a comment and the additional cookies using the tab key to move through the columns. You can also enter in a payment at the time of entering in the cookies. Click the Enter key to end the data entry OR click the OK button. The information will be displayed on the grid. Click the **SAVE** button to save the transaction(s).

# **Adding Only Payments**

You may add a payment to any available line in a girl record. To enter a payment, click the **Add Payment** button. You then double-click in the paid box at the bottom of the screen. Click the Enter key to end the data entry OR click the OK button. The information will be displayed on the grid. Click the **SAVE** button to save the transaction(s). You are able to add only payments even if the system is closed to you for other data entry if your council allows it.

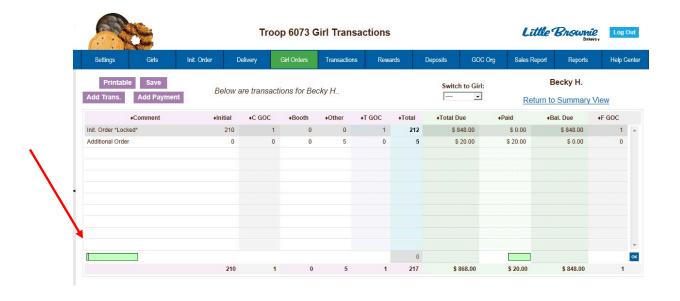

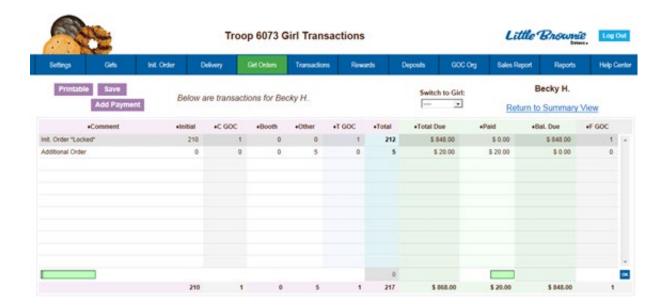

Once this tab is unavailable, the Add a Transaction button will no longer be active but you will still see the Add Payment button so you can add payments if allowed by your council..

#### Girl Order Tab - Varieties Format

This tab allows you to enter by girl, additional cookie orders, booth sales packages sold, all by variety, Gift of Caring pkgs and payments. You can add a comment on each row. There are two views of the girl orders. You can see a summary troop view or each girl's detail. The system defaults to the troop summary view. Your council may limit your girl transaction to not exceed the troop package total.

#### Troop 18020 Girl Sales @ Below are your troop sales broken down by Girl. To view/edit a Girl's Transactions click on the ap \$ 4.00 Total Due +Bal. Due LmUp Tre D-S-D Sam Tags TMint SMr Toff Becky H. \$ 2112.00 Cindy W \$ 4488.00 \$ 96.00 \$ 1488.00 Morgan M. \$ 576.00 408 384 420 384 372 372 408

### **Troop Summary View**

On the Troop Summary View you have three buttons.

Printable Version – click this button to print the summary view in HTML format.

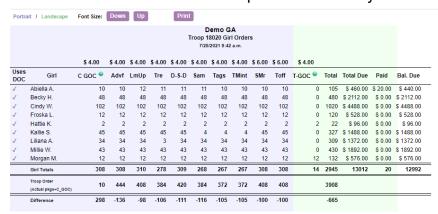

**Record Booth Sale** 

**Record Booth Sale** – click this button takes you to the Booth Site tab so you can record booth site packages sold.

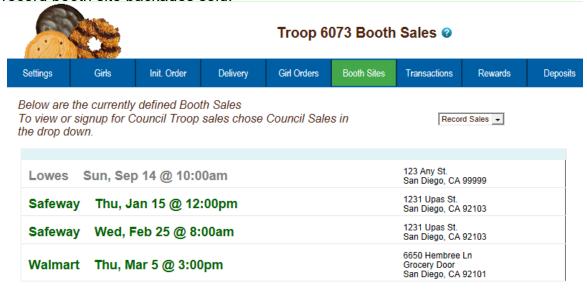

**Export** - click this button if you want to download this information to save as an html file or cut and paste into another program. This is available on the Troop Summary screen only.

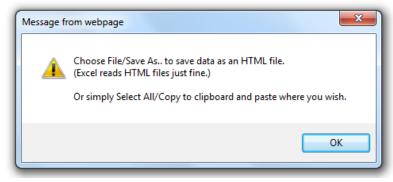

|             |                     | \$ 4.00 | \$ 4.00 | \$ 4.00 | \$ 4.00 | \$ 4.00 | \$ 4.00 | \$ 4.00 | \$ 4.00 | \$ 6.00 | \$ 6.00 | \$ 4.00 |       |           |      |          |  |
|-------------|---------------------|---------|---------|---------|---------|---------|---------|---------|---------|---------|---------|---------|-------|-----------|------|----------|--|
| Uses<br>DOC | Girl                | C GOC @ | Advf    | LmUp    | Tre     | D-S-D   | Sam     | Tags    | TMint   | SMr     | Toff    | T-GOC 🔮 | Total | Total Due | Paid | Bal. Due |  |
| t           | Abiella A.          | 10      | 10      | 12      | 11      | 11      | 11      | 10      | 10      | 10      | 10      | 0       | 105   | 460       | 20   | 440      |  |
| t           | Becky H.            | 48      | 48      | 48      | 48      | 48      | 48      | 48      | 48      | 48      | 48      | 0       | 480   | 2112      | 0    | 2112     |  |
| t           | Cindy W.            | 102     | 102     | 102     | 102     | 102     | 102     | 102     | 102     | 102     | 102     | 0       | 1020  | 4488      | 0    | 4488     |  |
| t           | Froska L.           | 12      | 12      | 12      | 12      | 12      | 12      | 12      | 12      | 12      | 12      | 0       | 120   | 528       | 0    | 528      |  |
| t           | Hattie K.           | 2       | 2       | 2       | 2       | 2       | 2       | 2       | 2       | 2       | 2       | 2       | 22    | 96        | 0    | 96       |  |
| t           | Kallie S.           | 45      | 45      | 45      | 45      | 45      | 4       | 4       | 4       | 45      | 45      | 0       | 327   | 1488      | 0    | 1488     |  |
| t           | Liliana A.          | 34      | 34      | 34      | 3       | 34      | 34      | 34      | 34      | 34      | 34      | 0       | 309   | 1372      | 0    | 1372     |  |
| t           | Millie W.           | 43      | 43      | 43      | 43      | 43      | 43      | 43      | 43      | 43      | 43      | 0       | 430   | 1892      | 0    | 1892     |  |
| t           | Morgan M.           | 12      | 12      | 12      | 12      | 12      | 12      | 12      | 12      | 12      | 12      | 12      | 132   | 576       | 0    | 576      |  |
|             | Girl Totals         | 308     | 308     | 310     | 278     | 309     | 268     | 267     | 267     | 308     | 308     | 14      | 2945  | 13012     | 20   | 12992    |  |
|             | Troop Order         | 10      | 444     | 408     | 384     | 420     | 384     | 372     | 372     | 408     | 408     | 0       | 3908  | 0         | 0    | 0        |  |
|             | (Actual pkgs+C_GOC) |         |         |         |         |         |         |         |         |         |         |         |       |           |      |          |  |
|             | Difference          | 298     | -136    | -98     | -106    | -111    | -116    | -105    | -105    | -100    | -100    | 14      | -665  | 0         | 0    | 0        |  |

The system will tell you how many cookies you have ordered through the initial order, cupboard/depot pick-ups, and/or troop transfers. It will then tell you the difference between what has been allocated to the girls. This will help to ensure that you allocate all the cookies received to your girls.

|          | Settings                           | Girls       | Init. O | der              | Deliver                | ry                        | Girl Orde               | rs                     | Transactio        | ns         | Txn Pickups | Coo     | kie Exch | Rewards     | Booth Sites | Payment     | ls | GOC Org           | Sal |
|----------|------------------------------------|-------------|---------|------------------|------------------------|---------------------------|-------------------------|------------------------|-------------------|------------|-------------|---------|----------|-------------|-------------|-------------|----|-------------------|-----|
| R        | Printable Version                  | n<br>Export |         | Below<br>To view | are your<br>v/edit a G | troop sale<br>irl's Trans | es broken<br>sactions c | down by<br>click on th | Girl.<br>e approp | riate row. |             |         |          |             |             |             |    | Package Financial | ds  |
|          |                                    | \$ 4.00     | \$ 4.00 | \$ 4.00          | \$ 4.00                | \$ 4.00                   | \$ 4.00                 | \$ 4.00                | \$ 4.00           | \$ 6.00    | \$ 6.00     | \$ 4.00 |          |             |             |             |    |                   |     |
| oc<br>oc | ▼ Girl                             | C GOC 🔍     | Advf    | LmUp             | Tre                    | D-S-D                     | Sam                     | Tags                   | TMint             | SMr        | Toff        | T-GOC · | +Total   | Total Due   | Paid        | +Bal. Due   |    |                   |     |
| 1        | Abiella A.                         | 10          | 10      | 12               | 11                     | 11                        | 11                      | 10                     | 10                | 10         | 10          | 0       | 105      | \$ 460.00   | \$ 20.00    | \$ 440.00   |    |                   |     |
| /        | Becky H.                           | 48          | 48      | 48               | 48                     | 48                        | 48                      | 48                     | 48                | 48         | 48          | 0       | 480      | \$ 2112.00  | \$ 0.00     | \$ 2112.00  |    |                   |     |
|          | Cindy W.                           | 102         | 102     | 102              | 102                    | 102                       | 102                     | 102                    | 102               | 102        | 102         | 0       | 1020     | \$ 4488.00  | \$ 0.00     | \$ 4488.00  |    |                   |     |
| 1        | Froska L.                          | 12          | 12      | 12               | 12                     | 12                        | 12                      | 12                     | 12                | 12         | 12          | 0       | 120      | \$ 528.00   | \$ 0.00     | \$ 528.00   |    |                   |     |
|          | Hattie K.                          | 2           | 2       | 2                | 2                      | 2                         | 2                       | 2                      | 2                 | 2          | 2           | 2       | 22       | \$ 96.00    | \$ 0.00     | \$ 96.00    |    |                   |     |
| •        | Kallie S.                          | 45          | 45      | 45               | 45                     | 45                        | 4                       | 4                      | 4                 | 45         | 45          | 0       | 327      | \$ 1488.00  | \$ 0.00     | \$ 1488.00  |    |                   |     |
| (        | Liliana A.                         | 34          | 34      | 34               | 3                      | 34                        | 34                      | 34                     | 34                | 34         | 34          | 0       | 309      | \$ 1372.00  | \$ 0.00     | \$ 1372.00  |    |                   |     |
|          | Millie W.                          | 43          | 43      | 43               | 43                     | 43                        | 43                      | 43                     | 43                | 43         | 43          | 0       | 430      | \$ 1892.00  | \$ 0.00     | \$ 1892.00  |    |                   |     |
|          | Morgan M.                          | 12          | 12      | 12               | 12                     | 12                        | 12                      | 12                     | 12                | 12         | 12          | 12      | 132      | \$ 576.00   | \$ 0.00     | \$ 576.00   |    |                   |     |
|          |                                    |             |         |                  |                        |                           |                         |                        |                   |            |             |         |          |             |             |             |    |                   |     |
|          |                                    |             |         |                  |                        |                           |                         |                        |                   |            |             |         |          |             |             |             |    |                   |     |
|          |                                    |             |         |                  |                        |                           |                         |                        |                   |            |             |         |          |             |             |             |    |                   |     |
|          |                                    |             |         |                  |                        |                           |                         |                        |                   |            |             |         |          |             |             |             |    |                   |     |
|          |                                    |             |         |                  |                        |                           |                         |                        |                   |            |             |         |          |             |             |             |    |                   |     |
|          |                                    |             |         |                  |                        |                           |                         |                        |                   |            |             |         |          |             |             |             | w  |                   |     |
|          | Girl Totals                        | 308         | 308     | 310              | 278                    | 309                       | 268                     | 267                    | 267               | 308        | 308         | 14      | 2945     | \$ 13012.00 | \$ 20.00    | \$ 12992.00 |    |                   |     |
|          | Troop Order<br>(Actual pags+C_GGC) | 10          | 444     | 408              | 384                    | 420                       | 384                     | 372                    | 372               | 408        | 408         |         | 3908     |             |             |             |    |                   |     |
|          | Difference                         | 298         | -136    | -98              | -106                   | -111                      | -116                    | -105                   | -105              | -100       | -100        |         | -665     |             |             |             |    |                   |     |

**Girl Totals** – This line shows you all the cookies that have been allocated to the girls. Your goal is to match the total number for the girl totals line to the total number for the troop order line.

**Troop Order** – This line shows you all the cookies the troop has received either via initial order, troop-to-troop transactions, pick-ups from the service unit and/or cupboard. These packages are ultimately what the troop is responsible to pay for. This line will update throughout the cookie sale.

**Difference** - This line is to help you know if you need to allocate more cookies to girls or if you have over allocated. The goal is that the total column on the Difference row will be 0 by the end of the sale. As you assign cookies to girls, the girl total line will be updated. As transactions are posted to your troop (see the transaction tab or sales report for details), the troop order line will be updated.

You also have two tabs at the bottom. Active and inactive. eBudde™ tracks all girls. Girls can now be flagged inactive. If they are flagged inactive they will not show up on the inactive tab. Inactive girls must always have 0 packages sold and no balance due. The active tab will always be the first one you will see. If you need to see your inactive girl, press the tab and you will see those girls.

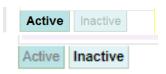

Troop 18020 Girl Sales @

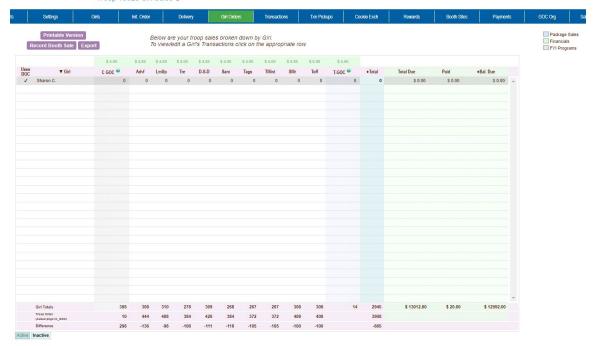

#### **Girl View**

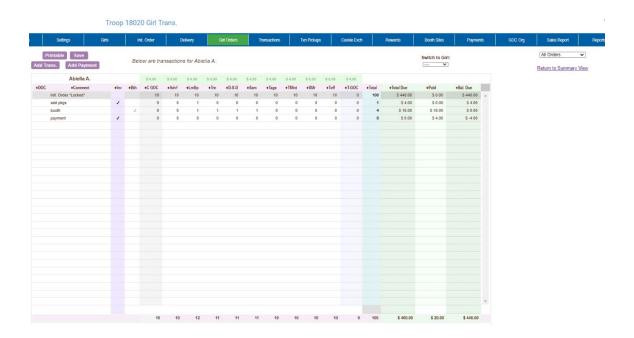

The girl view will show you the detail transactions for the girl. The first row will usually show the initial order which is locked and cannot be changed on this screen. You will need to change these numbers on the initial order tab. If the initial order tab is unavailable you would need to contact your appropriate council staff/volunteer.

The column labeled **Bth** is to designate cookies as booth cookies for reward automation if applicable in your council.

**Printable** – This button allows you to print a listing of all the information for the girl.

**Add Trans** – This button allows you to add transaction(s) to the girl. You may add as many transactions as necessary. You can enter in cookie transactions, payment transactions or both in one transaction.

**Add Payment** – This button allows you to add only a payment. You may add as many of these transactions as necessary.

**Save** – This button is to save the transactions you have created. If you do not save your data, you will lose that data. You do not have to save after every transaction but must save before you leave the screen to avoid losing your data.

**Switch to Girl** – This allows you to enter transactions for another girl without having to always go back to the troop view. Click the dropdown arrow and select a girl name.

**Return to Summary View** – This link allows you to return back to the troop summary view. Any transaction entered will automatically be displayed on the summary view.

Troop 18020 Girl Trans.

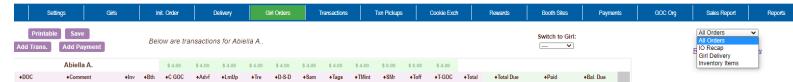

# **View Options -**

- All Orders displays all records for the girl.
- **IO Recap** displays all orders received from Digital Cookie prior to the troop submitting their initial order and the initial order record as well.
- Girl Delivery shows all Digital Cookie girl delivery orders
- **Inventory Items** displays all transactions marked in the **Inv.** column that will be sent to Digital Cookie for the parent/girl inventory.

# **Adding Additional Cookie Orders**

Click the **Add Trans** button. The line will highlight. Double-click at the bottom of the page in the comment box.

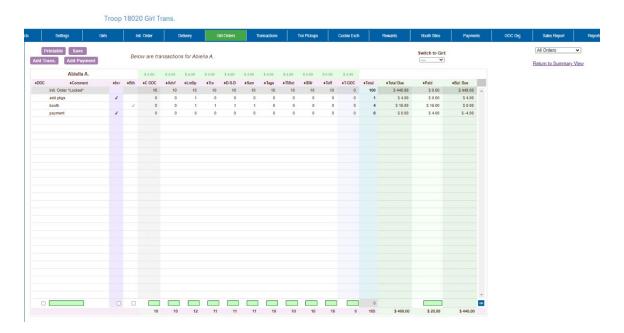

In the boxes below, key in a comment and the additional cookies using the tab key to move through the columns. There is a check box for you to designate that the boxes you are entering were sold at a booth sale. This is needed if your council automates booth sale rewards to tell eBudde™ how many booth boxes were sold. You can also enter in a payment at the time of entering in the cookies. Click the Enter key to end the data entry OR click the OK button. The information will be displayed on the grid. Click the **SAVE** button to save the transaction(s).

# Sending Girl Order Information to Digital Cookie

Your council can choose if eBudde will be sending girl order tab information to the parent/girl inventory/financial pages in Digital Cookie. The column is labeled **Inv**. If you check this box, the information on that line will be sent to Digital Cookie to help the parent/girl know that more cookies have been given to her OR payments have been received by her.

So when do you check this box? You check the box only if it is additional cookies being given to the girl for offline orders and for payments for offline orders. You **do not** send over booth packages/payments as those records are just for the credit to the girl and are not physical packages that the girl is given.

You **do not** check the box for packages given to fulfill online orders as those orders are already recorded in the Digital Cookie system. If you accidently check the box, you can uncheck at any time. The information will be sent to Digital Cookie as data entry occurs so it is visible to the parent/girl in real time.

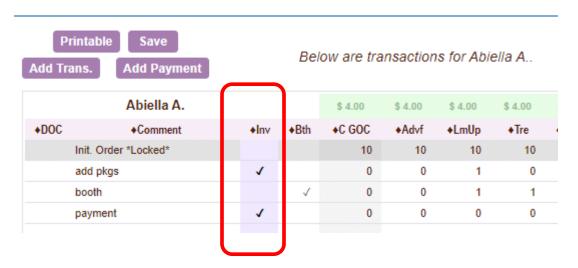

To help you keep track of those records, you can see only records marked in the lnv. column by selecting Inventory Items in the drop down in the upper right-hand corner of the screen.

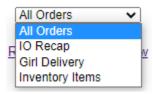

When you select Inventory Items you will see the following:

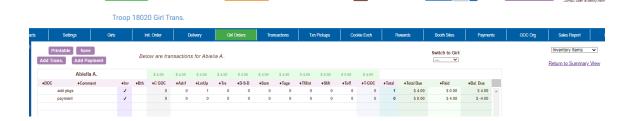

The system will list only the items that marked in the **Inv**. column

# **Adding Only Payments**

You may add a payment to any available line in a girl record. To enter a payment, click the **Add Payment** button. You then double-click in the paid box at the bottom of the screen. Click the Enter key to end the data entry OR click the OK button. The information will be displayed on the grid. Click the **SAVE** button to save the transaction(s).

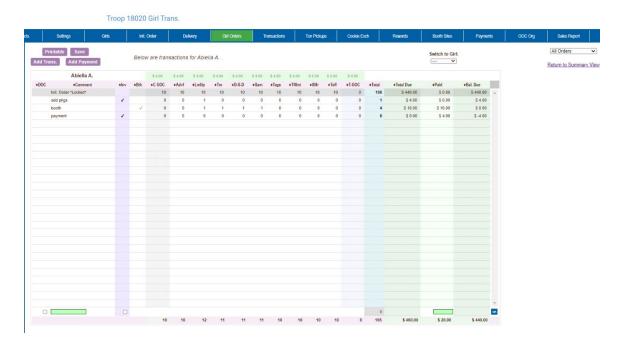

You are now able to add only payments even if the system is closed to you for other data entry if allowed by your council.

Once this tab is unavailable, the Add a Transaction button will no longer be active but you will still see the Add Payment button so you can add payments if allowed by your council.

# Girl Order Tab - Lock Transaction Option

Your council may lock the girl transactions so that you cannot over allocate packages. This means that eBudde™ will not allow more packages to be given to the girl than the troop has ordered and/or picked up from the cupboard. If you try to over allocate packages, eBudde™ will give the following message:

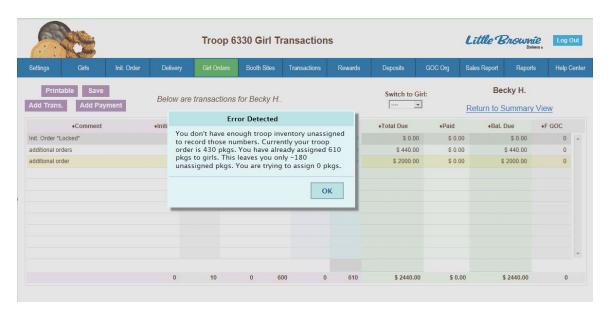

Keep this in mind if you as a troop give boxes away. Example: If your troop initial order is 100 packages and you distribute those 100 packages to the girls; you will not get any errors. If you create a troop transaction that moves cookies from your troop to another for 2 boxes, the next time you go to any girl record, you will get the message above. The best practice is to update your girl order tab before you create your transaction to avoid errors.

## Girl Order Tab Gift Of Caring

eBudde™ will now show you an explanation on how the different types of Gift of Caring affect inventory. You can hover over the ? and get the following messages:

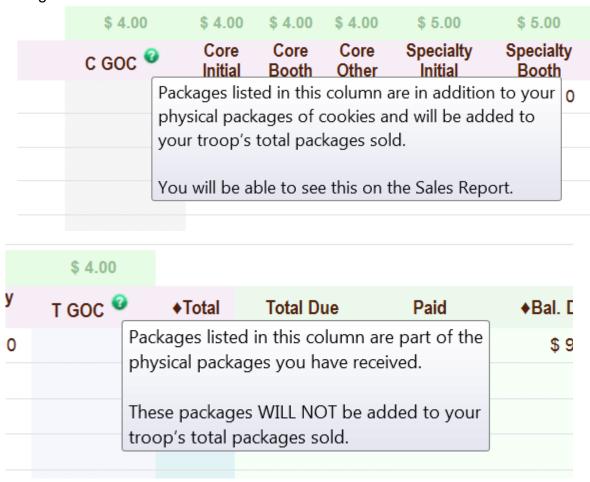

GSGLA will only have one GOC column, labelled C4C (for Cookies for the Community)

#### Girl Order Tab - All Orders

The All Orders dropdown box allows you to see the girl records in three different views. This will aid in making sure that all packages are allocated as well as help if there are questions from girls and parents.

The All Orders dropdown box is located in the upper right-hand corner of the Girl's screen. All orders is the default that you will see so you can see all the girl's records. Digital cookie, booth records, payments and any record keyed in by you.

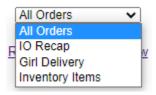

#### All Orders:

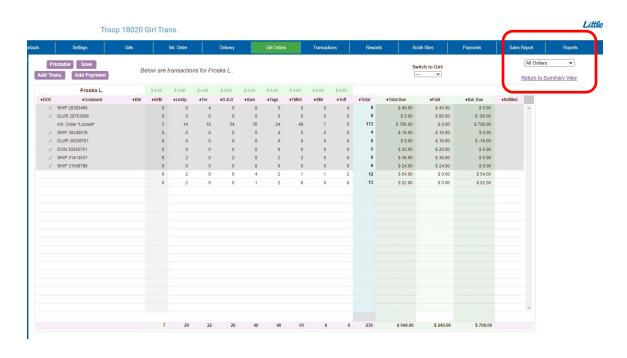

#### IO Recap: Orders that came in until the troop submits the initial order

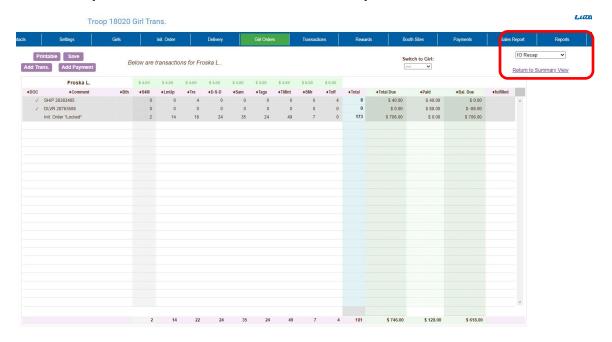

Girl Delivery: (if applicable) Orders that come from Digital Cookie that are the parent approved girl delivery orders.

You can also specify if you want all girl delivery, just those part of the initial order period, just those part of the period after the initial order. (There will not be initial order Girl Delivery orders for GSGLA.)

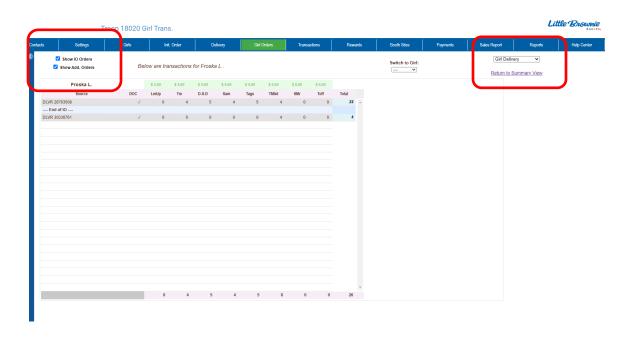

#### **Booth Sales**

The Booth Sale tab is an optional tab. The use of the Booth Sale Module is determined by the council. A troop can sign up for a council booth site and/or request a troop booth sale as so designated by their council.

eBudde™ will notify troop contacts of an upcoming booth site daily starting 3 days prior to the booth sale.

Click the Booth Sales tab to use the Booth Sale system.

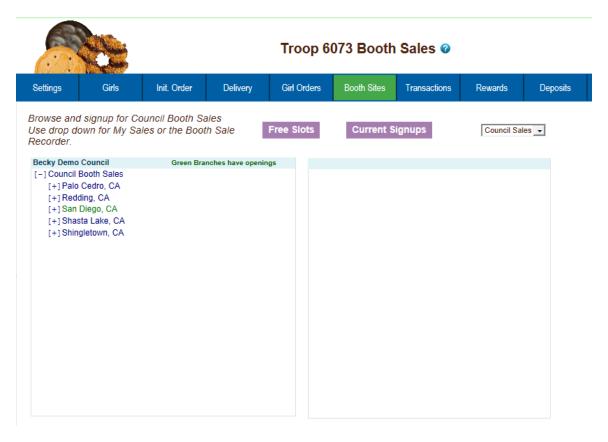

#### **Free Slots**

Pressing the Free Slots button will give you a screen to select your criteria for finding available booth slots. You can search using multiple criteria. Once you have entered your criteria, click the **Get Report** button. If you decide not to look for free slots, click the **Back** button.

#### Specify Any Filter Criteria You'd Like:

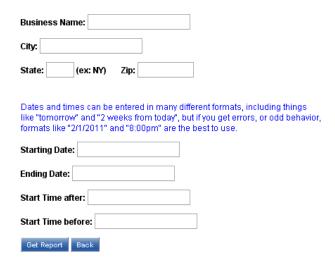

The system will report back any available slots according to your criteria.

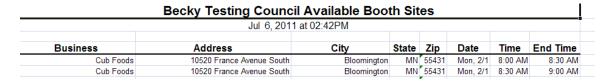

**Current Signups** - To check on your troop's booth sale locations at any time, click on the **Current Signups** button. A separate window will pop up to show you your locations. This report will show council sponsored booth sites and approved troop requested sites. Booth sites in the past will drop off the report. The report will also state the day of the week and both location and time notes.

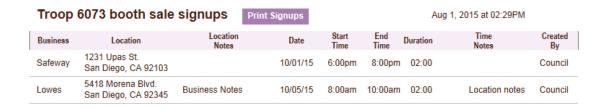

## **Council Sponsored Booth Sales (Council Sales)**

Council sponsored booth sales are sites that are scheduled by council and open to all troops to hold a booth sale at. There may be rules to how many and when these sites can be selected. Your council will inform you of these rules.

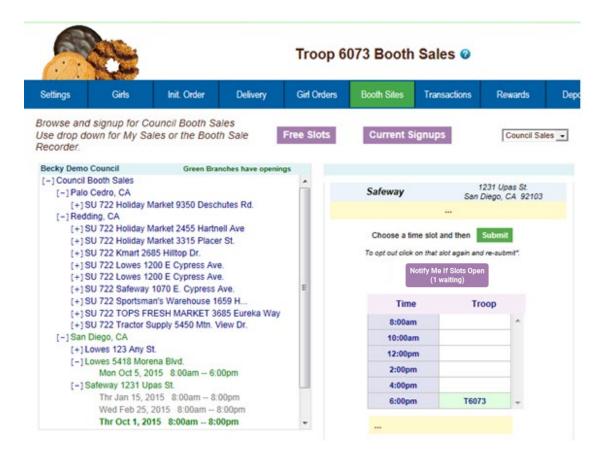

To begin selection of your Council Booth Sales, click on the plus sign next to the city in which you are interested in holding a booth sale. Then choose the store and location by clicking on the plus sign next to it. Choose the date and time range you are interested in by clicking directly on the text. This will bring up a small screen on the right which will show the available time frames.

To select the time period, click on the space to the right of the time that you are interested in. To deselect it, you just need to click the space again. Once selected, click on the submit button to reserve your location and time. You will receive a message that your time is reserved. Click OK on the message window to proceed. NOTE: IF you do not see the message, your time slot was NOT reserved. Be sure to wait for the message and Click OK.

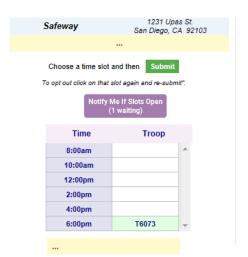

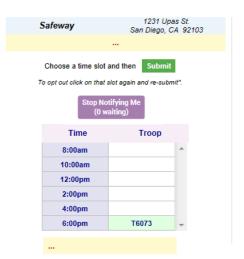

You can now be put on a waitlist for a booth location for a specific date. Click the **Notify Me if Slots Open** button. eBudde™ will then send you an email if any one or more of the slots become open. **KEEP IN MIND – IT IS A FIRST COME**, **FIRST SERVE FOR SIGNING UP FOR THE SLOT!** There may be several of you that get the email. You will need to go into eBudde™ or Troop App to claim that slot. There is a possibility that someone else got there first to claim!

Once you have asked to be notified, eBudde™ will continue to send emails when slots become open. If you want to turn the notification off, go back to the booth site and you will see a button that says **Stop Notifying Me**. Click that button and eBudde™ will stop the notifications for that location/date.

You can now see on the Notify button how many troops are on the waiting list. You can see on the button that there is one other troop on the waiting list

Notify Me If Slots Open (1 waiting)

Page 79

## **Troop Booth Signup Request (Optional)**

Council may allow troops to request personal booth sites through eBudde™. eBudde™ has a process for approving/denying requests and you can see the status of your request once submitted.

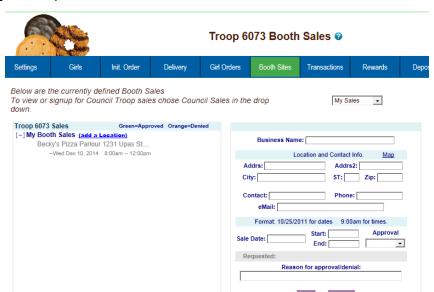

Use the dropdown to select the **My Sales** option. Click on the text of Add a Location. A window on the right will be displayed so you can enter the information necessary. Click **Add** once all the information is entered. The system will display a confirmation window. Your request is in a **Pending** status until reviewed. It will be approved or denied by an authorized council designated

person.

| Business Name: Becky's Pizza Parlour                                                         |  |  |  |  |
|----------------------------------------------------------------------------------------------|--|--|--|--|
| Location and Contact Info. Map                                                               |  |  |  |  |
| Addrs: 1231 Upas St. Addrs2:                                                                 |  |  |  |  |
| City: San Diego ST: CA Zip: 92101                                                            |  |  |  |  |
| Contact: Store Manager Phone: 555-5555                                                       |  |  |  |  |
| eMail: store@lbb.com                                                                         |  |  |  |  |
| Format: 10/25/2011 for dates 9:00am for times.                                               |  |  |  |  |
| Sale Date: 12/10/2014       Start: 8:00am       Approval         End: 12:00pm       Denied ▼ |  |  |  |  |
| Requested: Nov 4, 2014 at 9:17AM                                                             |  |  |  |  |
| Reason for approval/denial:                                                                  |  |  |  |  |
| Another troop has this time                                                                  |  |  |  |  |
|                                                                                              |  |  |  |  |
| Delete Update Cancel                                                                         |  |  |  |  |
|                                                                                              |  |  |  |  |

On the left, the color-coding helps identify the status of the request. Blue location indicates that the request is pending Green location indicates that the request has been approved Orange location indicates that the request has been denied

You can also look over to the right and view the status in the box labeled **Approval**. You also can view any messaging on approval/denial process.

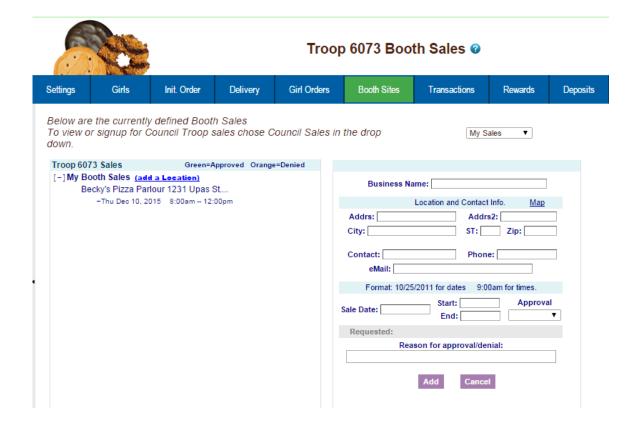

As a council option, troops may be able to delete their request at any time. If the council does not select this option, you can delete your booth ONLY if the request is pending. If your council has not selected the option to all you to delete your booth request, and you need to have it deleted, contact your council or volunteer.

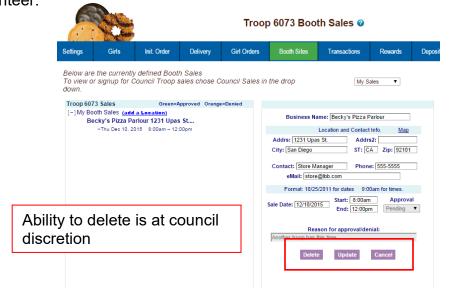

### **Record Sales (Optional)**

A troop can record their booth site sales. The troop records total packages sold and then can distribute those packages to the girls. You can record sales for both council sites and troop requested sites.

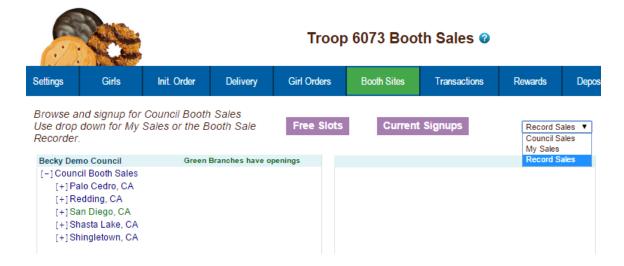

Select **Record Sales** fromh the dropdown list. The system will display the booth sites that the troop has signed up for. Sales are listed in chronological order, oldest to newest. If you have recorded sales for a booth site, it will appear gray in the list. You can still open and edit if necessary.

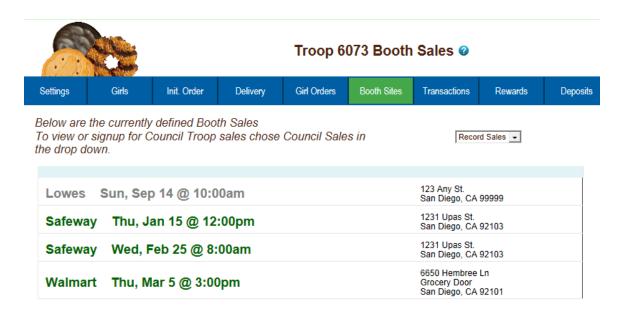

# Recording Booth Sites – Category Format (GSGLA will use the Varieties Format, see page 84)

Click the booth site that you want to record sales against. You will be required to enter the total packages sold at the booth site by variety for the troop. eBudde™ will calculate the monies collected.

eBudde™ allows you to distribute the cookies among the girls attending the booth site. eBudde™ will assume all girls have attended by checking the box next to their name. If there is a girl that did not attend, uncheck the box next to her name. You can now select all or deselect all by checking the **(De)select all** box □ (De)select all

You may key in the packages sold for each girl or let eBudde™ automatically evenly distribute those boxes. If you want it done by eBudde™, be sure the appropriate girls are checked and click the **Distribute** button.

Once you have completed all the data entry, click the **Submit Sale** button. eBudde™ will create a transaction record on the girl order tab for each girl that you have checked.

If you need to make changes, you will not be able to make those changes on the girl order tab, you will need to go to the booth site tab for any changes.

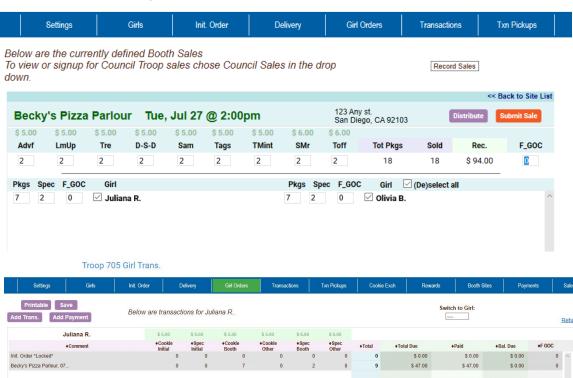

Troop 705 Booth Sales @

### **Recording Booth Sites – Varieties Format**

Click the booth site that you want to record sales against. You will be required to enter the total packages sold at the booth site by variety for the troop. eBudde™ will calculate the monies collected.

eBudde™ allows you to distribute the cookies among the girls attending the booth site. eBudde™ will assume all girls have attended by checking the box next to their name. If there is a girl that did not attend, uncheck the box next to her name. You can now select all or deselect all by checking the **(De)select all** box 
□ **(De)select all** 

You may key in the packages sold for each girl or let eBudde™ automatically evenly distribute those boxes. If you want it done by eBudde™, be sure the appropriate girls are checked and click the **Distribute** button.

Once you have completed all the data entry, click the **Submit Sale** button. eBudde™ will create a transaction record on the girl order tab for each girl that you have checked.

If you need to make changes, you will not be able to make those changes on the girl order tab, you will need to go to the booth site tab for any changes.

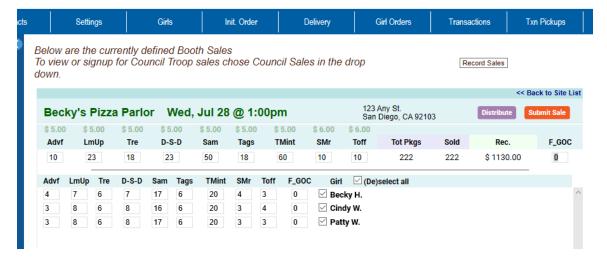

Troop 6073 Booth Sales @

This is what you see in the girl order tab for booth sale recordings.

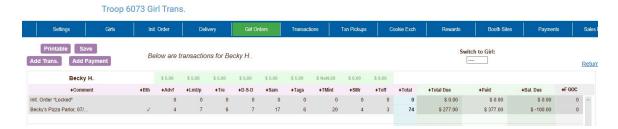

## **Troop Transactions**

The troop transaction tab is a listing of all cookies ordered, additional cookie pickups, and troop-to-troop transfers (council option). Your council will instruct you on what transactions you are allowed to make. If you do not have an **Add a Transaction** button, you are not allowed to do any data entry on the transaction tab.

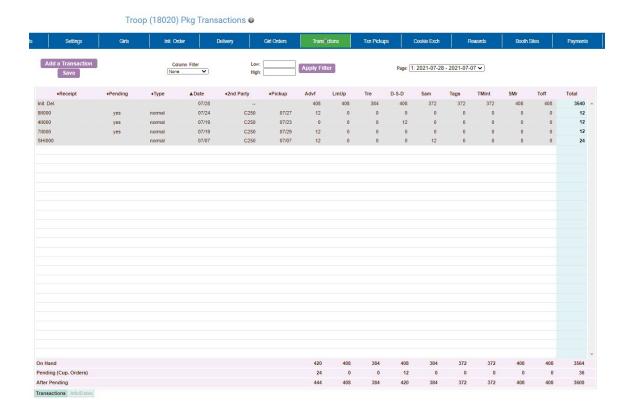

#### **Initial Order Transaction**

The initial order transaction will show up once you submit your order to the service unit. It will have receipt # of (Init. Del.). It will always be locked to changes. If it is not correct, see your council who can adjust appropriately.

## **Troop transactions from Other Sources**

The transactions tab will also list cookie transactions from any other source that the council has available.

#### **Troop to Troop Transactions**

The troop transaction tab is where you can record that you got/gave away cookies to another troop. Only one record needs to be created as it is a two-sided transaction. If the troop giving away the cookies creates the transaction, you will put the other troop as the second party. Once you complete the record

by saving, you will see it deducted from your inventory and the other troop will see it added to their inventory. Corrections can only be made on the troop that created the transaction.

### Pending troop orders (optional)

Troops can place pending cookie orders to service units and/or cupboards. The status of the order will display in the **Pending** column. Cupboards may require pending orders to be place a certain time prior to pick up. Example – they can set that the transaction needs to be in 24 hours to the date/time in the pickup option.

## **Inventory Balances**

The inventory balance located at the bottom of the screen is a tool for the troop cookie person to know what cookies they are responsible for.

## **Navigating the Transaction Form**

+Receipt +Pending +Type ▲ Date +2nd Party +Pickup Advf LmUp Tre D-S-D Sam Tags TMint SMr Toff Tota

The columns listed from left to right are as follows:

**Receipt** - This is the receipt code of the transaction

**Pending** – This shows if the order is pending.

**Type** – A reference for your council

**Date** – This is the date of the transaction

2<sup>nd</sup> Party – This is whom the cookies are going to or coming from

**Pickup** – Date of pickup. Form shows time as well.

Advf - Adventurefuls

LmUp- Lemon-Ups

Tre - Trefoils

**D-S-D** – Do-Si-Dos

Sam - Samoas

Tag - Tagalongs

**TMints** – Thin Mints

SMr - S'mores

**Toff** – Toffee

Total - Total of all varieties

You will notice that there is a sign before each of the column headers. This allows you to sort the records in whatever order you prefer. The system default is by date. Clicking on the sign will activate, deactivate or change the sort type

- ▼ Sort from smaller or earliest to larger or latest
- ▲ Sort from larger or latest to smaller or earliest
- ▶ Not sorted by this column

**Column Filter** – The column filter allows you to search and selectively display by any of the columns available. The default is **No Filter**. This will display all transactions. You use the drop down box to select your search/display column. In the **Low and High** boxes you enter the range that you want to see displayed on the page. Tab through the boxes and **hit tab** after entering the information in the High box.

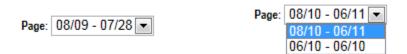

**Page** – the transaction tab is displayed in pages. There are 15 rows to a page which may require using the scroll bar to the right to see all rows. You will see the most recent page of transactions. To see past transactions, click the dropdown next to the label **Page**. Select the appropriate date range. The system will refresh and you will see that page. The range currently displays date. That is the default. If you select a different sort like receipt number, the range will change to display receipt numbers.

### **Create a product transaction**

To create an inventory transaction, left-click the **Add a Transaction** button. The system will display a product transaction form.

| Cookie Transaction                                                                                                    |   |                                                                              |            |      |                       |  |
|----------------------------------------------------------------------------------------------------|---|------------------------------------------------------------------------------|------------|------|-----------------------|--|
| Type: Normal V 2nd Party: Cupboard V V  Date: 2021-07-2: Pickup: Receipt: DII000 #                                                                                                    |   |                                                                              |            |      |                       |  |
| Variety         Cases           Adventurefuls         0           Lemon-Ups         0           Trefoils         0           Do-Si-Dos         0           Samoas         0           Tagalongs         0           Thin Mints         0           S'mores         0           Toffee-tastic         0 | 0 | Product Mov<br>Add Product<br>Contact I<br>ecca Harrigan<br>iteratlantabeta@ | nfo        |      | nal Info.<br>of Oper. |  |
|                                                                                                    |   | +                                                                            | Save/Print | Okay | Cancel                |  |

**Type** – Select type of transaction.

Normal – Transaction with no specific designation

Booth - Transaction is for a booth sale

Adjustment – Transaction type for corrections (This option available at council discretion)

Return – Transaction for return of cookies (This option available at council discretion)

Reorder – Cupboard transaction for additional cookies (**This option** available at council discretion)

**Second Party:** - this refers to the other party that is getting/giving the cookies. Is the transaction you wish to enter with a cupboard, another service unit or a troop? You would select it by clicking the drop down or typing in the first letter. You then enter the number of the second party – troop number, service unit number, cupboard number.

**Date** – enter the date of the transaction. The system will default to the current date or the previously keyed date

**Pickup** – You can specify a preferred pickup date and time. The cupboard may require that you select a date and time when the cupboard is open for business. When you select the cupboard the days and hours a cupboard is open will appear under the Hours of Oper. header.

Receipt: - this is a fifteen character alphanumeric field that you may use for reference to the transaction. NOTE: This box cannot be left blank. eBudde™ will default to an automated number. If you need to key your own receipt number, you can override just by keying in the box. If you key in the box by mistake, click the # button to have eBudde™ create a receipt number for you. The status of the receipt is determined by councils. Councils can choose to have it totally locked, locked upon saving or open for edits.

**Product Movement:** You have two options. Remove Product or Add Product - If cookies are being added to your troop, click Add Product. If cookies are being removed from your troop, click Remove product.

Enter the quantities of product in either cases, packages or both. The system will total the information for you so you can verify accuracy.

**Contact Info** – This information allows the other party to contact you if needed. eBudde™ will pre-fill this information with your contact information.

**Additional Info**: Lets you know if any varieties are unavailable. The variety data entry box will be greyed out.

**Hours of Operation**: Lets you know what days and times the cupboard you selected is open.

The add more button allows you to create multiple transactions by going to an entry form immediately. Click or press the spacebar on this button to activate.

Left-click **Okay** to save the transaction. Left-click **Cancel** to leave the form without saving.

You then must click **Save** to save the transaction(s) entered. The system will warn you if you do not save the worksheet as your data will not be saved.

**Save and Print** – This button has two functions. It will print a receipt **AND** save the transaction. This button replaces the **Receipt** button. The receipt button only printed the receipt and did not save the transaction unless you clicked the save button on the summary grid.

## Create a Pending Order Request for a Cupboard (Optional)

A troop can create a pending cookie order request for a cupboard on the transaction tab. If your council has this option available, the order is created automatically if the following options are selected on the product transaction form:

**Second Party**: Cupboard is selected and a cupboard number is entered **Product Movement**: Add is selected

**Additional Info**: Lets you know if any varieties are unavailable. The variety data entry box will be greyed out.

When you click Okay and the transaction is displayed on the grid, you will see a yes under the pending column.

The transaction may be locked immediately or your cupboard will lock the transaction appropriately according to council's process. You council will advise the locking timing.

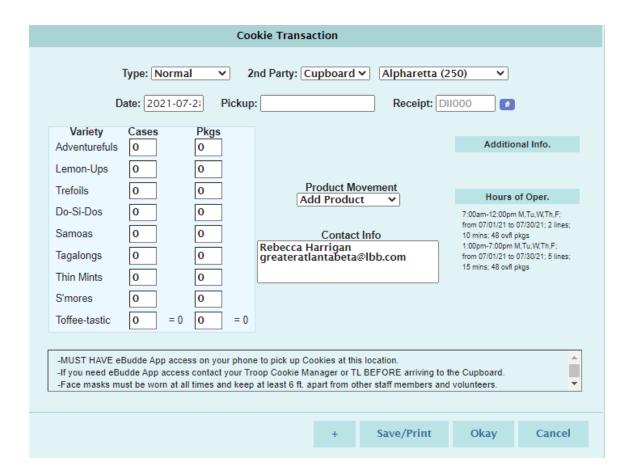

If a cupboard has entered their hours of operations in the system, these hours will be viewable under the Hours of Oper. Header. The cupboard may also have additional notes that will be displayed at the bottom of the form.

A cupboard can also require that the pickup date and time be within the hours of operation. If you try to schedule a pickup time that is not within that timeframe, the system will give you a transaction error message. Cupboards can now specify lines which can be chosen at time of ordering. You will not be able to save the transaction until you enter in a valid date and/or time.

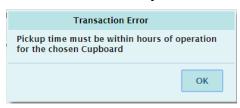

A cupboard can require that there is a deadline for when the orders can be placed in the system for pickup. In the example below, the transaction must be entered into eBudde™ 24 hours prior to the pickup date and time.

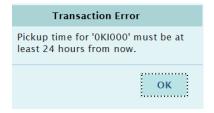

## Txn. Pickups

The Transaction Pickup tab allows for contactless cupboard pickups where you acknowledge that you have picked up the cookies at a cupboard.

The state of the Txn. Pickups tab is dependent on where you are in the process.

The process is as follows:

- 1. Troop creates a pending order
- 2. Cupboard releases the order
- 3. Troop confirms the order

Troop has created the order – Txn Pickup shows:

Troop (18020) Transaction Pickups

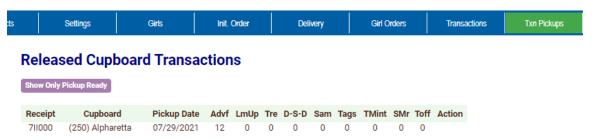

You can show today only or future transactions

Cupboard releases the order – Txn Pickup shows:

Troop (18020) Transaction Pickups

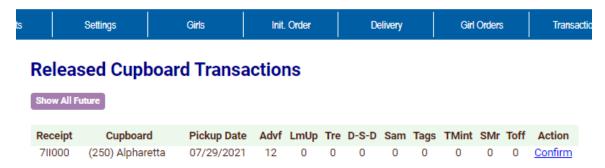

The troop is expected to confirm the order. Click the confirm link. You will get a message that the order is confirmed. You will also get an email confirmation with the details of the order. The Txn Pickup shows:

## **Released Cupboard Transactions**

Show All Future

You do not have any transactions released for pickup.

Page 93

## Cookie Exchange

The Cookie Exchange allows you to see what cookies other troops have to exchange. It also allows you to post what extra cookies you have to exchange. Your council will determine if the troops you see are council-wide or only within your service unit/area.

When you first go to this tab, you may see all zeros until you and other troops post your transaction. A troop only has one record that you can overwrite as your inventory changes. eBudde™ does not verify the numbers entered by the troops.

eBudde™ now gives you some additional information on the Cookie Exchange page. You also have an easy way to zero out all your quantities – **Remove My Offering** so you can clear out when you no longer have any cookies to exchange. Remember all of the quantities are in PACKAGES.

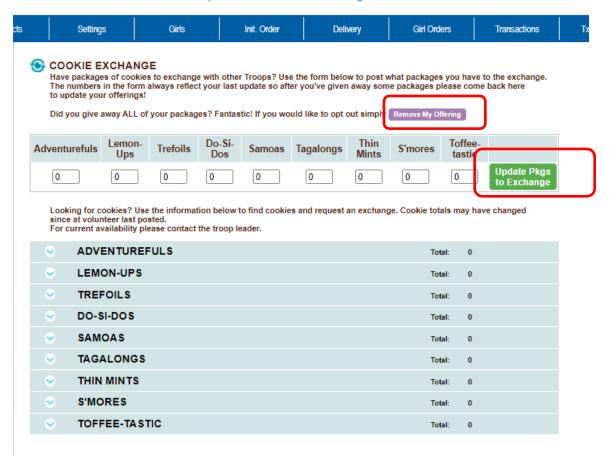

Troop 18020 Cookie Exchange

# To enter the extra cookie packages that you have that you would like to exchange:

Enter the quantities in packages in the variety boxes. Click **Update Pkgs to Exchange.** If you no longer have all the extras originally posted, changed the quantities appropriately and click **Remove my Offering.** The submission will **OVERWRITE** the previous submission. There is only one record per troop in the Cookie Exchange.

#### To see what cookies are available by other troops:

Click the blue down arrow to the left of the variety. eBudde™ will display the troops that have extra cookie packages. It will list for you the date posted, the troop number, quantity available, the first name of the contact, email address and phone number. You can then contact that person via email/phone to make the exchange.

Settings Girls Init. Order Delivery Girl Orders Transactions

COOKIE EXCHANGE

Troop 18020 Cookie Exchange

Have packages of cookies to exchange with other Troops? Use the form below to post what packages you have to the exchange. The numbers in the form always reflect your last update so after you've given away some packages please come back here to update your offerings!

Did you give away ALL of your packages? Fantastic! If you would like to opt out simply Remove My Offering

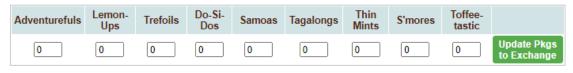

Looking for cookies? Use the information below to find cookies and request an exchange. Cookie totals may have changed since at volunteer last posted.

| FORCU    | irrent availability please conti | act the troop leader. |   |         |                       |            |               |
|----------|----------------------------------|-----------------------|---|---------|-----------------------|------------|---------------|
| •        | ADVENTUREFULS                    |                       |   |         | То                    | tal:       | 2             |
| 07/28/21 | Troop: 19816                     | Adventurefuls:        | 2 | Rebecca | greateratlantabeta@li | <u>bb.</u> | Dreamcatchers |
| •        | LEMON-UPS                        |                       |   |         | То                    | tal: (     | 0             |
| •        | TREFOILS                         |                       |   |         | То                    | tal:       | 0             |
| •        | DO-SI-DOS                        |                       |   |         | То                    | tal: (     | 0             |
| •        | SAMOAS                           |                       |   |         | То                    | tal:       | 0             |
| •        | TAGALONGS                        |                       |   |         | То                    | tal: (     | 0             |
| •        | THIN MINTS                       |                       |   |         | То                    | tal: (     | 0             |
| •        | S'MORES                          |                       |   |         | То                    | tal:       | 0             |
| •        | TOFFEE-TASTIC                    |                       |   |         | То                    | tal:       | 0             |

#### Rewards Tab

There are two methods of entering in rewards. The rewards tab is for troops placing a compiled troop reward order. You may also create reward orders by girl.

## **Troop Reward Order**

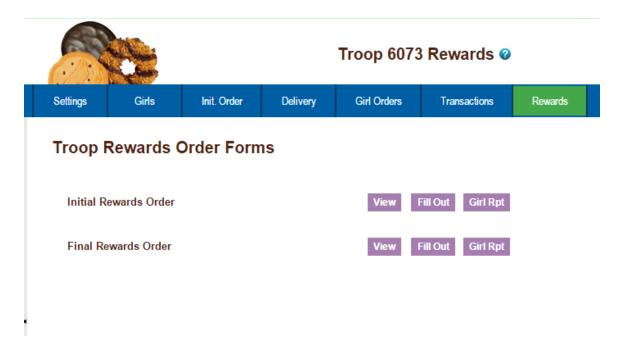

Click the **Fill Out** button. The system will display all the rewards available for selection.

If there is a reward based on PGA, the troop PGA will be displayed on the summary screen so you do not have to refer to the troop sales report.

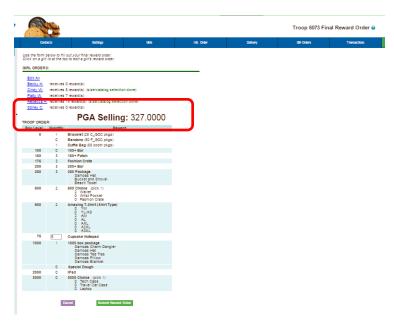

Enter in the quantities for the troop reward order. Tab through the boxes. Click the **Submit Reward Order** to submit the order to the service unit. Click the **Return to Report List** button to return to the previous screen. For the SIO reward, the number of girls you enter is the <u>same number</u> you used to calculate your SIO on the SIO worksheet.

#### Individual Girl Reward Order

The eBudde™ system automatically will calculate the girl orders based on their boxes sold under the Girl Orders tab. The only thing you will have to do is enter sizes (if appropriate), verify totals and submit your order.

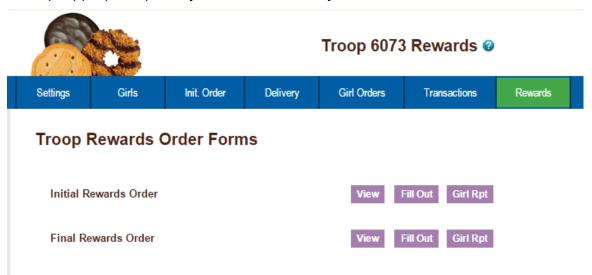

NOTE: The Initial Rewards Order option may not be available. This is an option that can be selected by your council.

For this example we will be working with the Final Rewards Order. The **View** button allows you to see the rewards order. The **Fill Out** button is for entering the girl and troop order.

```
Use the form below to fill out your final reward order.
Click on a girl id at the top to edit a girl's reward order.

GIRL ORDERS:

Edit All
Becky H. receives 0 reward(s)
Cindy W. receives 8 reward(s) (size/catalog selection done)
Patty W. receives 7 reward(s)
Rebecca H. receives 14 reward(s) (size/catalog selection done)
Sdney C. receives 0 reward(s)
```

If you need to enter information for a girl order, the system will tell you. eBudde™ will point that out to you by highlighting a message in red saying (size/catalog selection needed). Once you have submitted the girl's order, eBudde™ will display the message in green. (size/catalog selection done).

You can now edit all girl orders at the same time or click each girl individually. To update a specific girl you:

Click the girl's name.

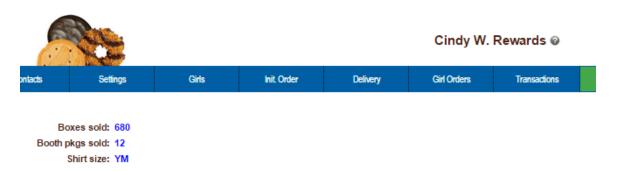

| Box Level | Selected | Reward                                                           |
|-----------|----------|------------------------------------------------------------------|
| 150       | ₹        | 150+ Patch                                                       |
| 175       | €        | Fashion Crate                                                    |
| 200       | ₩        | 200+ Bar                                                         |
| 250       | Ø        | 250 Package<br>Samoas Hat<br>Bucket and Shovel<br>Beach Towel    |
| 500       | €        | 500 Choice (pick 1)                                              |
| 600       | 8        | Amazing T-Shirt (Shirt Type)  YM  YL/AS  AM  AL  AXL  A2XL  A3XL |

The girl screen will vary based on your council reward program. There may be more/less levels. There may be choices to pick one item over another. See your council for specifics on your reward program.

Enter the size for the t-shirt or make a choice if necessary. Click the **Submit Girl Order** button. If you do not want to submit the girl order, click the **Cancel** button.

The system will now remind you to submit your troop order after submitting a girl order. There will be messaging displayed for you as a reminder.

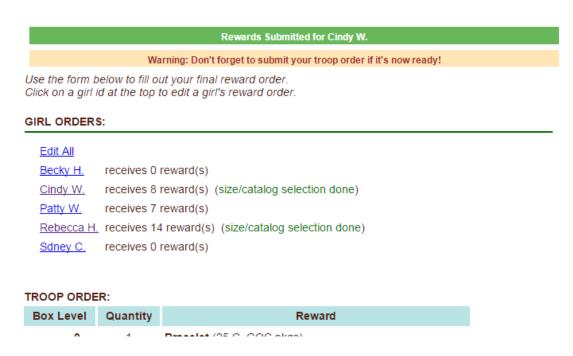

### OR you may now click the Edit All link.

When you click the Edit All link, eBudde™ will display all the girls in the troop and their boxes sold and t-shirt sizes. It will then list the rewards the girl has earned. If there are choices or sizes, you will select all those selections for all the girls before you submit.

Girl: Cindy Wright Boxes sold: 680 Shirt size: YM

| Box Level   | Selected        | Reward                               |
|-------------|-----------------|--------------------------------------|
| 0           | ₹               | Beach Towel (100.000 pga sellg)      |
|             | ₹               | Tote and Blanket (175.000 pga sellg) |
| Girl:       | Patty<br>Wright |                                      |
| Boxes sold: | 407             |                                      |
| Shirt size: | YL/AS           |                                      |

| Box Level | Selected | Reward                               |
|-----------|----------|--------------------------------------|
| 0         | ₹        | Beach Towel (100.000 pga sellg)      |
|           | ₹        | Tote and Blanket (175.000 pga sellg) |

Once you have updated all the girl rewards and submitted, eBudde™ will show that the selections were completed.

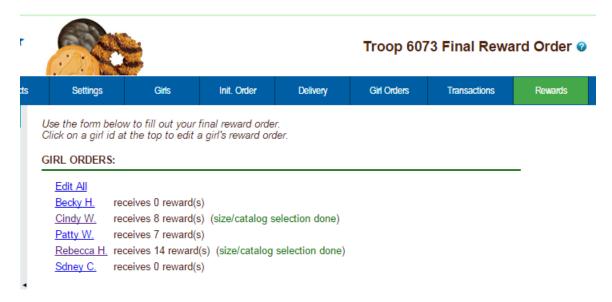

Once all the girl reward orders have been updated, review your troop order total. You may need to enter additional quantities for items that are not automated. In the example below, you would need to enter a quantity in the box labeled GOC Patch. Once you have entered that number, you will click the **Submit Reward Order** button to submit your order to your service unit.

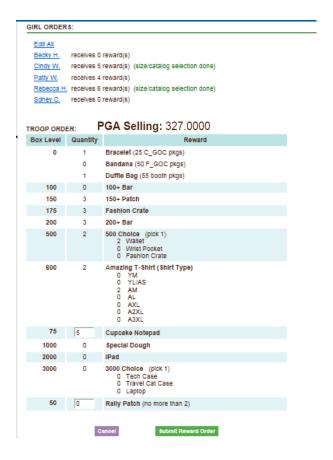

Page100

**Cancel** – this button returns you to the screen where you can view or fill out. **Submit Reward Order** – This button submits the troop reward order to the service unit. Once you click this button, the reward orders for girl and troops cannot be changed by troops only by a service unit user.

## **Payments**

The payments tab will allow you to view the payments made by your troop into the council cookie account. If your council allows -- **GSGLA does not** -- you can also enter the payments that you have made to the council. **This is not where you record your individual troop payments for troop proceeds.** 

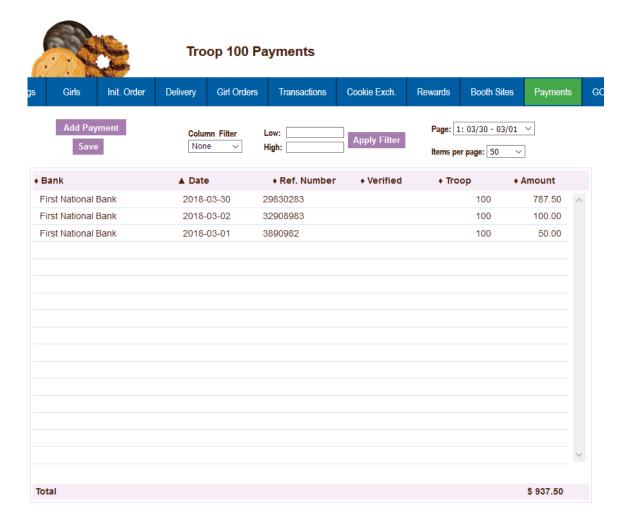

As you enter payments they will be displayed on the screen. You can **Add**, **Edit**, **or Delete** payments. You can also selectively search to display only specific payments.

## **Adding Payments**

Click the **Add Payment** button.

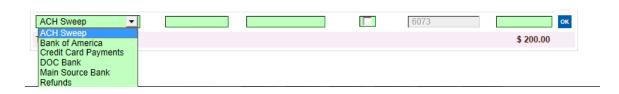

Select the bank, enter date, reference number (optional) and amount. Use the **Tab** key to move across the page. Press Enter to complete the line activate this button by pressing the spacebar or clicking on it.

**Date** – You must enter the date in this format mm/dd/yy. Each payment must have a date.

**Reference Number** – Reference is used to annotate the payment. This entry is optional. Possible uses for this box is to comment on the payment, to specify which bank the payment was made from, to enter a encoding number.

**Verified** – Unavailable to troop user. Used by council to identify payments verified to bank statement.

**Troop** – Already filled out

**Amount** – the amount can be a positive or a negative. You do not have to enter in the cents if it does not apply.

### **Navigating the Payment Information Page**

As you enter payments, the system displays the payments using a scrolling feature. To facilitate making changes there are several methods to navigate to the information that you need. You will want to use the method that best fits what editing you are trying to do.

#### Scrolling

Payments are displayed in the order keyed by default. You can scroll through the payment pages by using the scroll bar located to the right of the payment page.

#### Sorting

You can sort the payments in an order that will show you the information in the order that you want.

- ▼ Sort from smaller or earliest to larger or latest
- ▲ Sort from larger or latest to smaller or earliest
- ► Not sorted by this column

#### Search and Filter

Column Filter – The column filter allows you to search and selectively display by any of the columns available. The default is **No Filter**. This will display all transactions. You use the drop down box to select your search/display column. In the **Low and High** boxes you enter the range that you want to see displayed on the page.

## **Editing/Deleting Payments**

All boxes can be changed; you can make changes by left-clicking your mouse in the box you want to correct and making the changes. You can also delete the payment by pressing the **Delete** key on your keyboard. Deletions and changes can be made at the same time. Once you have made all your changes, left-click the **Save** button to save your changes.

## **Deleting Multiple Payments**

Shift-Click then shift-click another row for a range.

Ctrl-Click to toggle individual rows (even after you selected a range) it shows you what it thinks is selected.

After you've selected a range or just rows at random hit Delete.

You have to save to delete them from the database so that means you do have an Undo of sorts by simply leaving the page before saving (or hit the Payments tab again) and "abandon".

Note: if you click a row (and it present it for edit) and you then shift-click to select a range and then Delete, that's fine, it will delete the original row as that is an endpoint of your range

## **Exporting the Payments**

Click the **Export** button to export the payments. The system will display a screen and instruct you to click File, Save As to save the payments.

## GOC Org. Tab - GSGLA is not using this feature

The GOC Org. tab is where you record the organizations that you have donated your troop donation boxes recorded in the initial order and/or girl order tab.

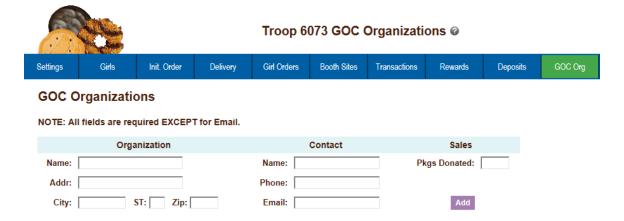

Additional data entry for as many organizations as you need to enter.

## Sales Report

The sales report reflects all transactions for the troop in the system. It includes the initial order, any additional orders, payments and the calculation for troop profit, council monies and balance due. Gift of Caring/Donation cookies will automatically populate on the sales report from the girl order tab.

We have now secured the display of the bank account and routing numbers. These numbers will be hashed out as a default. Council can designate specific users that may see the full numbers.

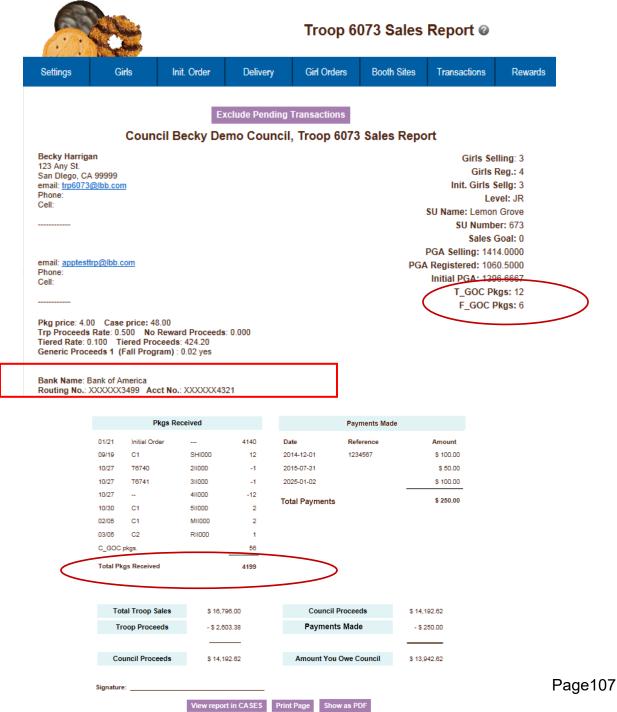

## **Sales Report with Varieties at Different Prices**

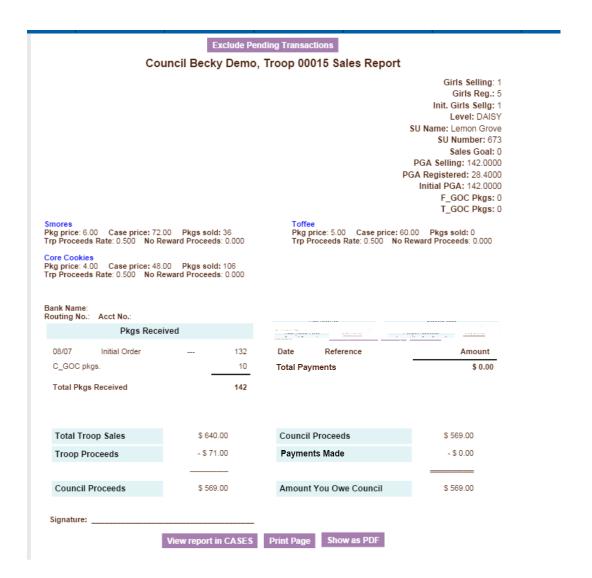

# Sales Report updates for Pending and Digital Cookie

|          | Pkgs Re       | ceived |      |
|----------|---------------|--------|------|
|          | Initial Order |        | 0    |
| 10/15    |               | 011000 | 9680 |
| 10/18    | T6073         | 411000 | 2    |
| 07/22    | C3            | TJ1000 | *12  |
| C_GOC    | pkgs.         |        | 120  |
| Total Pk | gs Received   |        | 9814 |

Pending transactions are indicated with an asterisk before the quantity.

| Total Pkgs Received               | 3113 |
|-----------------------------------|------|
| Total DOC Pkgs Received           | 175  |
| Total DOC Charity Pkgs Received   | 70   |
| In addition there was:            |      |
| Total DOC Delivered Pkgs Received | 229  |

### **Sales Report with ACH Amount Displayed (Optional)**

If you council does a sweep of you troop bank account for monies owed (ACH), they can now display the next sweep amount on your Sales Report.

The system will display the name of the sweep that the council designates and the amount that will be swept. See your council manual/volunteer for more details on formulas, timing, etc.

Exclude Pending Transactions

#### Council Becky DOC Demo, Troop 18024 Sales Report

Girls Selling: 13 Girls Reg.: 12 Init. Girls Sellg: 12 Level: BR SU Name: Fayette 618 SU Number: 618 Sales Goal: 0 PGA Selling: 191.2308 PGA Registered: 207.1667 Initial PGA: 149.9167

#### Cookie

Pkg price: 4.00 Case price: 48.00 Pkgs sold: 2333 Trp Proceeds Rate: 0.600 No Reward Proceeds: 0.000 Generic Proceeds 1 0.03 no Girl Init. Pkgs: 1147 Booth Init. Pkgs: 444

DOC Init. Girl Del. Pkgs: 216 init. Charity Fkgs. 3 Balance Due ACH: 287.95 Specialty

Pkg price: 6.00 Case price: 72.00 Pkgs sold: 153
Trp Proceeds Rate: 0.700 No Reward Proceeds: 0.000
1: Generic Proceeds 1
0.03 no
Girl Init. Pkgs: 108
Booth Init. Pkgs: 12
DOC Init. Girl Del. Pkgs: 11
Init. Charity Pkgs: 0

### Reports

The reports tab allows troops to run reports. Reports are in XLSX, PDF and HTML formats.

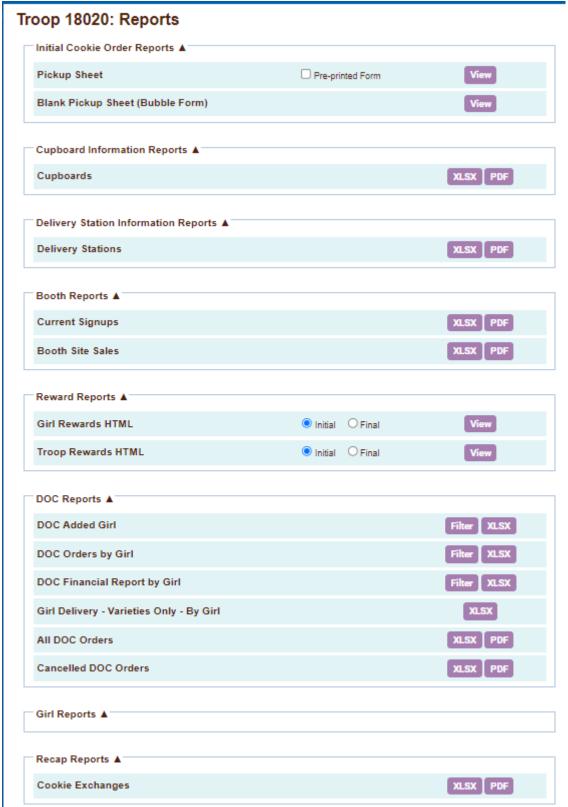

### Pickup Sheet (Bubble Sheet)

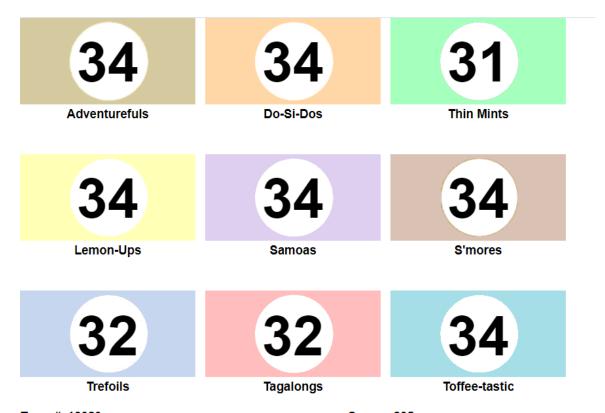

Troop# 18020 Cases 295

Pickup At: 3 Sisters (752) -- Sat, Oct 3 -- 10:10am

## **Cupboard List**

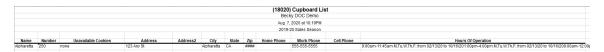

### **Delivery List**

|                    |        |                          | Becky Der     | no            |       |       |            |            |            |
|--------------------|--------|--------------------------|---------------|---------------|-------|-------|------------|------------|------------|
|                    |        | Jul                      | 27, 2013 at 0 | 2:19PM        |       |       |            |            |            |
| Name               | Number | Address                  | Address2      | City          | State | Zip   | Home Phone | Work Phone | Cell Phone |
| AppleValleyFRI-Ln1 | 648    | 13000 Zoo Blvd           |               | Apple Valley  | CA    | 95124 |            |            |            |
| AppleValleyFRI-Ln2 | 649    | 13000 Zoo Blvd           |               | Apple Valley  | CA    | 95124 |            |            |            |
| AustinTHU          | 640    | 101 Maple Ave            |               | Austin        |       | 95912 |            |            |            |
| BaldwinTHU(new)    | 645    | 1350 Florence St         |               | Baldwin       |       | 54002 |            |            |            |
| BalsamLakeWED      | 630    | 507 Main St              |               | Balsam Lake   | CA    | 54810 |            |            |            |
| BlaineFRI2/1       | 650    | 8271 W 35W Service Dr NE |               | Blaine        | CA    | 95449 |            |            |            |
| BlaineSAT1/26-Ln1  | 601    | 8271 W 35W Service Dr NE |               | Blaine        | CA    | 95449 |            |            |            |
| BlaineSAT1/26-Ln2  | 602    | 8271 W 35W Service Dr NE |               | Blaine        | CA    | 95449 |            |            |            |
| BlaineSAT1/26-Ln3  | 603    | 8271 W 35W Service Dr NE |               | Blaine        | CA    | 95449 |            |            |            |
| BlaineSUN1/27      | 609    | 8271 W 35W Service Dr NE |               | Blaine        | CA    | 95449 |            |            |            |
| BloomingtonWED     | 631    | 401 W 98th St            |               | Bloomington   | CA    | 95420 |            |            |            |
| BrooklynParkMON    | 612    | 7411 85th Ave N          |               | Brooklyn Park | CA    | 95445 |            |            |            |

# **Booth Sales Reports**

|                     |                                                                         | #18020 Cu      | i <b>rrent Si</b> ç<br>Demo | ınups      |          |          |            |  |  |  |  |  |  |
|---------------------|-------------------------------------------------------------------------|----------------|-----------------------------|------------|----------|----------|------------|--|--|--|--|--|--|
|                     |                                                                         | Jul 28, 20     | 21 at 02:22I                | РМ         |          |          |            |  |  |  |  |  |  |
|                     |                                                                         | 2021-22        | Sales Seas                  | on         |          |          |            |  |  |  |  |  |  |
| Business            | Location                                                                | Location Notes | Date                        | Start Time | End Time | Duration | Time Notes |  |  |  |  |  |  |
| Becky's Pizza Parlo | Becky's Pizza Parlor tSan Diego, CA 92103 08/02/21 10:00am 6:00pm 08:00 |                |                             |            |          |          |            |  |  |  |  |  |  |
|                     |                                                                         |                |                             |            |          |          |            |  |  |  |  |  |  |

|                      |                      |               | #         | 18020 Boo  | th Sales Pl   | gs     | '         |            |         |               |    |       |
|----------------------|----------------------|---------------|-----------|------------|---------------|--------|-----------|------------|---------|---------------|----|-------|
|                      |                      |               |           |            | Demo          |        |           |            |         |               |    |       |
|                      |                      |               |           | Jul 28, 20 | 21 at 02:23PM |        |           |            |         |               |    |       |
|                      |                      |               |           | 2021-22    | Sales Season  |        |           |            |         |               |    |       |
| Location             | Date                 | Adventurefuls | Lemon-Ups | Trefoils   | Do-Si-Dos     | Samoas | Tagalongs | Thin Mints | S'mores | Toffee-tastic | Tr | Total |
| Becky's Pizza Parlor | Mon, Aug 2 @ 10:00am | 12            | 12        | 12         | 12            | 12     | 12        | 12         | 12      |               | 12 | 108   |
|                      | Totals               | 12            | 12        | 12         | 12            | 12     | 12        | 12         | 12      |               | 12 | 108   |

## **Rewards Reports**

### Abiella A.

Boxes sold:88
DOC Boxes sold:11
DOC Charity:11
DOC Total Emails:0

Box Level Reward

DOC Charity 10 doc donation

38 2020 Year Bar Patch

WOW the World Patch
Mini Plush Dangler

### Froska L.

Boxes sold:230 DOC Boxes sold:58 DOC Charity:5 DOC Total Emails:0

| Box Level | Reward                                                                                       |
|-----------|----------------------------------------------------------------------------------------------|
| 38        | 2020 Year Bar Patch                                                                          |
| 86        | WOW the World Patch                                                                          |
|           | Mini Plush Dangler                                                                           |
| 112       | Spa Set: Headband & Magic Cloth<br>Spa Headband<br>Magic Cloth                               |
| 150       | Butterfly Journal                                                                            |
| 200       | Goal Getter Patch                                                                            |
|           | Butterfly Plush OR Table Sign (pick 1) ☐ Plush Butterfly ☑ Table Top Sign                    |
| 230       | Butterfly Pouch w/Bracelet&Cookie Charm<br>Butterfly Pouch<br>Charm Bracelet<br>Charm, Shake |

| TROOP ORDE | R:       |                                                                                     |
|------------|----------|-------------------------------------------------------------------------------------|
| Box Level  | Quantity | Reward                                                                              |
| S4M 20     | 1        | Smiles4Military Patch (20 S4M pkgs)                                                 |
| 38         | 7        | 2020 Year Bar Patch                                                                 |
| 86         | 4        | WOW the World Patch                                                                 |
|            | 4        | Mini Plush Dangler                                                                  |
| 112        | 1        | Spa Set: Headband & Magic Cloth Spa Headband Magic Cloth                            |
| 150        | 1        | Butterfly Journal                                                                   |
| 200        | 1        | Goal Getter Patch                                                                   |
|            | 1        | Butterfly Plush OR Table Sign (pick 1) 0 Plush Butterfly 1 Table Top Sign           |
| 230        | 1        | Butterfly Pouch w/Bracelet&Cookie Charm Butterfly Pouch Charm Bracelet Charm, Shake |

## **DOC Reports**

If you are participating in the GSUSA Digital Order Card system, you will see additional reports.

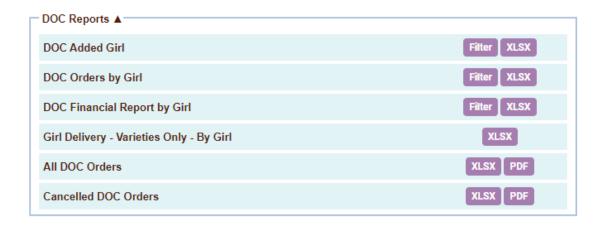

**DOC Added Girl** – This report will list all girls in the troop on a report that is in the GSUSA Girl Master Template. This report is the GSUSA Digital Order Card importable format.

You can filter the report by date so you can print only girls added at a later date.

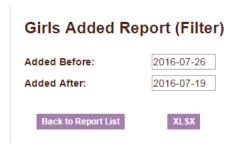

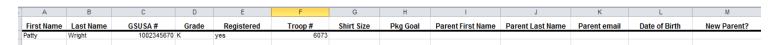

**DOC Orders by Girl** – this report will list in girl order, all orders sold online by the girl. This report will list all cookie varieties sold. **NOTE:** Girl delivery orders (if applicable) will show the actual varieties sold.

You can filter this report to see only specific types of orders. You will need to select if you want the report in packages or cases. Exportable will allow report to be easily sorted. **NOTE: If you select mobile types, you will only get orders through the mobile app.** 

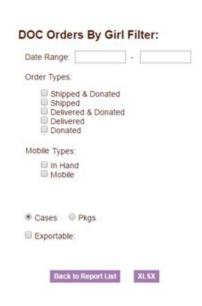

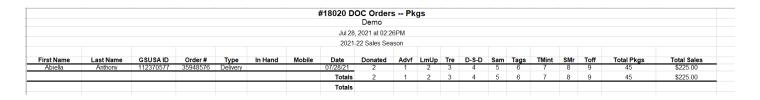

**DOC Financial Report by Girl** – This report will list the finances of the orders sold by the girl online. This report will list the finances but not the individual varieties.

You can filter this report to see only specific types of orders. You will need to select if you want the report in packages or cases. Exportable will allow report to be easily sorted. **NOTE: If you select mobile types, you will only get orders through the mobile app.** 

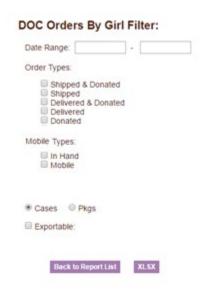

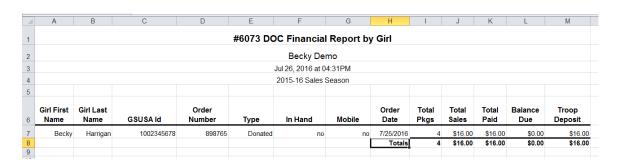

**Girl Delivery – Varieties Only – by Girl** – (Optional) This report is for councils that are using the girl delivery option in the DOC. This report will print the girl delivery orders, varieties only, no donation. This is to help you to have a recap of those packages that you may need to order on your initial order for DOC and to help you at the end of the sale with DOC reconciliation. There are two parts to the report. A recap by girl and then all the individual orders for each girl.

|            |           | DOC       | Girl De  | livery (In Perso<br>Demo |          | ders ' | Varie | eties O | nly |      |       |     |      |       |
|------------|-----------|-----------|----------|--------------------------|----------|--------|-------|---------|-----|------|-------|-----|------|-------|
|            |           |           |          | Jul 28, 2021 a           | at 02:31 | PM     |       |         |     |      |       |     |      |       |
|            |           |           |          | 2021-22 Sale             | es Seas  | on     |       |         |     |      |       |     |      |       |
| First Name | Last Name | GSUSA ID  | Date     | Order Number             | Advf     | LmUp   | Tre   | D-S-D   | Sam | Tags | TMint | SMr | Toff | Total |
| Abiella    | Anthony   | 112370577 | 07/28/21 | 35948576                 | 1        | 2      | 3     | 4       | 5   | 6    | 7     | 8   | 9    | 45    |
|            |           |           |          | Totals                   | 1        | 2      | 3     | 4       | 5   | 6    | 7     | 8   | 9    | 45    |
|            |           |           |          |                          |          |        |       |         |     |      |       |     |      |       |

#### All DOC Orders

|            |           |          |        |      |         |        |      | #18020  | All DOC Ord       |         | s    |      |     |       |     |      |       |     |      |            |             |
|------------|-----------|----------|--------|------|---------|--------|------|---------|-------------------|---------|------|------|-----|-------|-----|------|-------|-----|------|------------|-------------|
|            |           |          |        |      |         |        |      |         | Demo GA           |         |      |      |     |       |     |      |       |     |      |            |             |
|            |           |          |        |      |         |        |      | Ju      | ul 28, 2021 at 02 | 2:34PM  |      |      |     |       |     |      |       |     |      |            |             |
|            |           |          |        |      |         |        |      | 2       | 021-22 Sales S    | eason   |      |      |     |       |     |      |       |     |      |            |             |
|            |           |          |        |      |         |        |      |         |                   |         |      |      |     |       |     |      |       |     |      |            |             |
| First Name | Last Name | GSUSA ID | Order# | Type | In Hand | Mobile | Date | Refund? | Credited          | Donated | Advf | LmUp | Tre | D-S-D | Sam | Tags | TMint | SMr | Toff | Total Pkgs | Total Sales |
|            |           |          |        |      |         |        |      |         | Totals            |         |      |      |     |       |     |      |       |     |      |            |             |
|            |           |          |        |      |         |        |      |         |                   |         |      |      |     |       |     |      |       |     |      |            |             |

### **Cancellation Report**

|            |                      |          |        |      |         |        |      | #18020  | All DOC Ord        | ers Pkg | s    |      |     |       |     |      |       |     |      |            |             |
|------------|----------------------|----------|--------|------|---------|--------|------|---------|--------------------|---------|------|------|-----|-------|-----|------|-------|-----|------|------------|-------------|
|            |                      |          |        |      |         |        |      |         | Demo               |         |      |      |     |       |     |      |       |     |      |            |             |
|            |                      |          |        |      |         |        |      | Jı      | ul 28, 2021 at 02: | :36PM   |      |      |     |       |     |      |       |     |      |            |             |
|            | 2021-22 Sales Season |          |        |      |         |        |      |         |                    |         |      |      |     |       |     |      |       |     |      |            |             |
|            |                      |          |        |      |         |        |      |         |                    |         |      |      |     |       |     |      |       |     |      |            |             |
| First Name | Last Name            | GSUSA ID | Order# | Type | In Hand | Mobile | Date | Refund? | Credited           | Donated | Advf | LmUp | Tre | D-S-D | Sam | Tags | TMint | SMr | Toff | Total Pkgs | Total Sales |
|            |                      |          |        |      |         |        |      |         | Totals             |         |      |      |     |       |     |      |       |     |      |            |             |
|            |                      |          |        |      |         |        |      |         |                    |         |      |      |     |       |     |      |       |     |      |            |             |

## **Cookie Exchange**

|                                      |             |                      |     |        |               |           |          | Troop Cooki        | e Exchar | iges      |            |         |               |       |                            |            |           |
|--------------------------------------|-------------|----------------------|-----|--------|---------------|-----------|----------|--------------------|----------|-----------|------------|---------|---------------|-------|----------------------------|------------|-----------|
|                                      |             |                      |     |        |               |           |          | Demo               |          |           |            |         |               |       |                            |            |           |
|                                      |             |                      |     |        |               |           |          | Jul 28, 2021 at 02 | 2:37PM   |           |            |         |               |       |                            |            |           |
|                                      |             |                      |     |        |               |           |          | 2021-22 Sales S    | eason    |           |            |         |               |       |                            |            |           |
|                                      |             |                      |     |        |               |           |          |                    |          |           |            |         |               |       |                            |            |           |
| Area Name                            | Area Number | SU Name              | SU# |        | Adventurefuls | Lemon-Ups | Trefoils | Do-Si-Dos          | Samoas   | Tagalongs | Thin Mints | S'mores | Toffee-tastic | Total | Email                      | First Name | Last Name |
| N Fulton/Forsyth/Cherokee - J. Davis | 5           | <b>Dreamcatchers</b> | 835 | 19816  | 2             | 2 0       |          | ) (                | 0        | 0         |            | 0       |               | 0 2   | greateratlantabeta@lbb.com | Rebecca    | Harriga:  |
|                                      |             |                      |     | Totals | 2             | 2 0       | 0        | 0                  | 0        | 0         |            | 0       |               | 0 2   |                            |            |           |
|                                      |             |                      |     | Totals | 2             | 2 0       | 0        | 0                  | 0        | 0         | 0          | 0       |               | 0 2   |                            |            |           |
|                                      |             |                      |     |        |               |           |          |                    |          |           |            |         |               |       |                            |            |           |

#### **HELP Center**

The help tab provides information on how eBudde works and also includes resources for you throughout the cookie sale. Your council can direct you to the content for council resources. Feel free to explore!

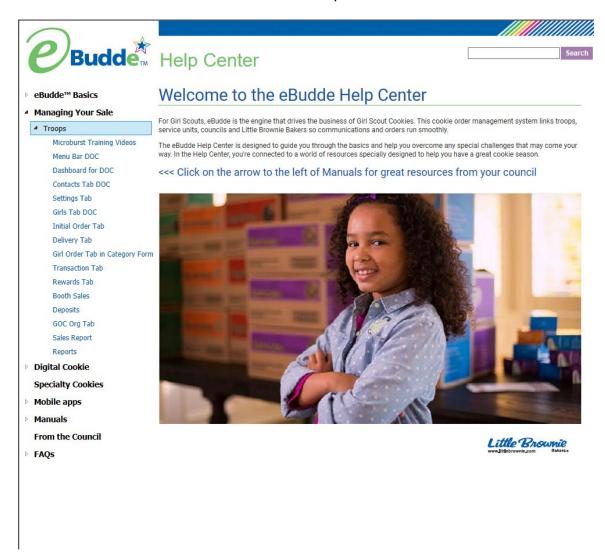

## **Appendix A – Gift of Caring Screen Shots**

There are three different types of Gift of Caring – Council, Troop and FYI. These columns are optional. See your council manual for detail information. Any columns on the initial order tab will show on the girl order tab. However, there may be columns just on the girl order tab that are not on the initial order tab. The acronyms are council specific. The screen shots below are just an example.

#### Location and Specifications for the Initial Order Screen -

**Council Gift of Caring (C\_GOC)** – This column will show on the far left column before the Lemon-Ups variety. The cookies in this column are not ordered. However, the quantity for these cookies will be part of the total boxes sold for the girl and will be added to the financial dollars.

**Troop Gift of Caring (T\_GOC)** - This column will show on the right as a column displayed before the Total column. The cookies in this column are not ordered. However, the quantity for these cookies will be part of the total boxes sold for the girl. These cookies will **NOT** be added to the financial dollars. The expectation is that they will be ordered as booth/other on the initial order or at a later date.

**FYI Gift of Caring (F\_GOC)** – This column will show to the far right of the screen after the total column. This is an informational column only. These cookies will **NOT** be part of the total boxes sold by the girl. The expectation is that the actual cookies have been ordered by variety and this is just to inform the council how many of these cookies are Gift of Caring.

### **Council GOC**

#### Initial Order Screen

Troop 6073 Initial Order @

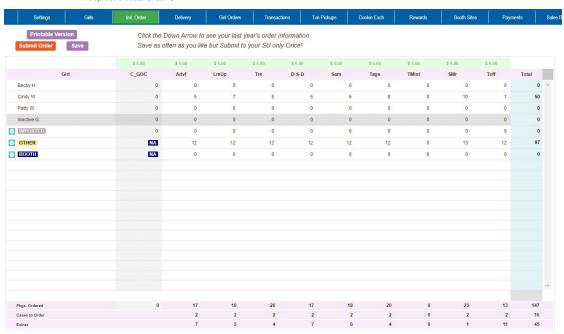

## Girl Order Tab - Category View

Troop 705 Girl Sales @

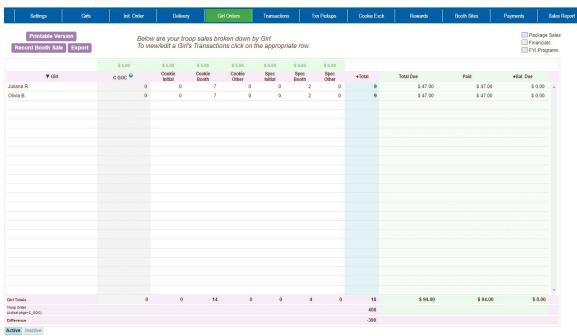

## Girl Order Tab - Variety View

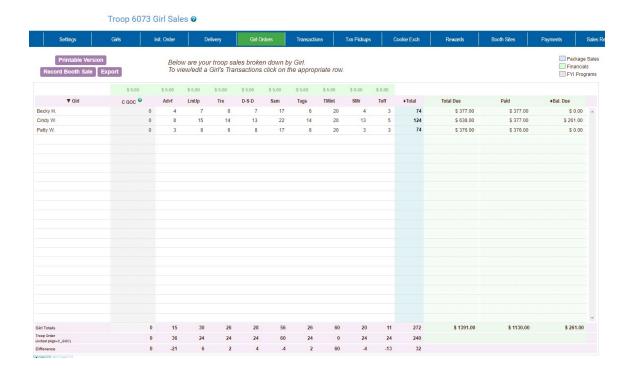

## **Troop GOC**

#### Initial Order Tab

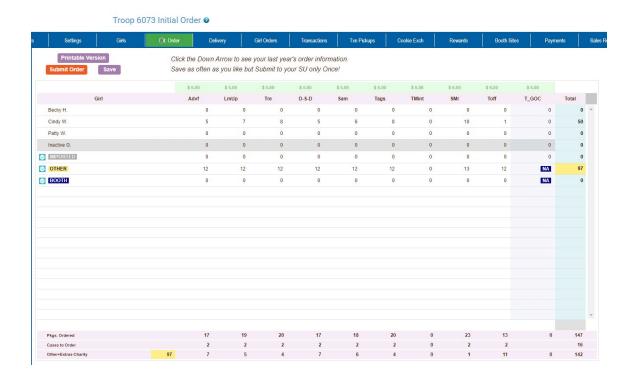

## Girl Order Tab - Category View

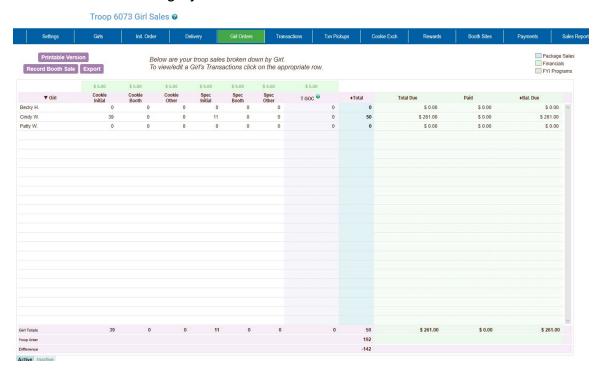

#### Girl Order Tab - Varieties View

#### Troop 6073 Girl Sales @

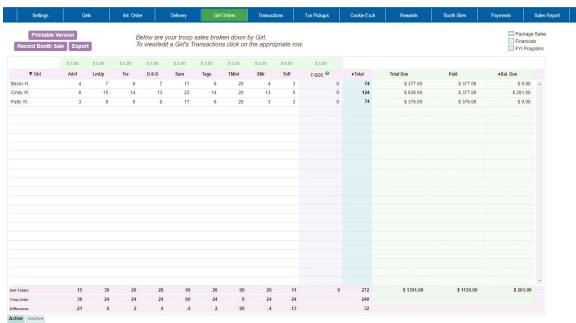

### **FYI GOC**

#### Initial Order Tab

Troop 6073 Initial Order @

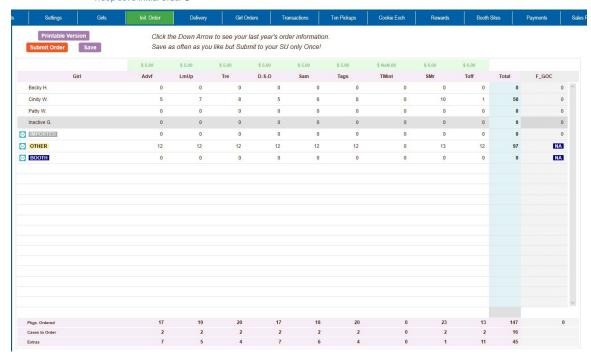

### Girl Order Tab - Category View

Troop 6073 Girl Sales @

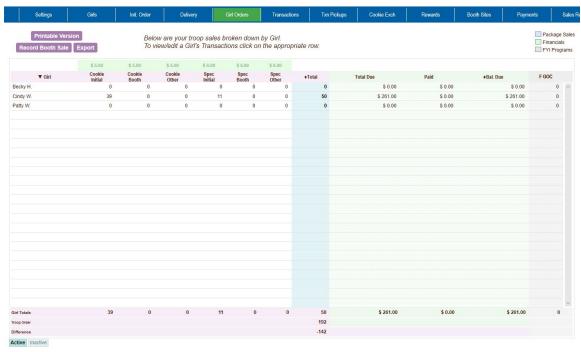

## Girl Order Tab - Variety View

Troop 6073 Girl Sales @

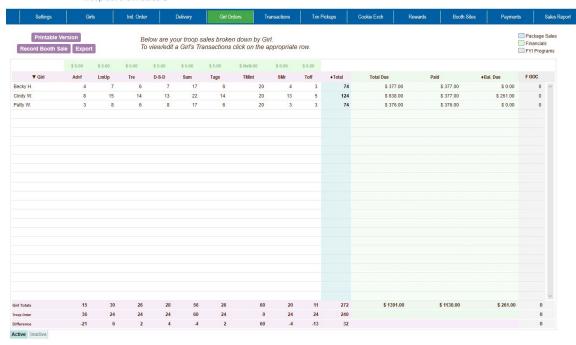

## **Appendix B – Product Transaction Form Options**

Cupboards now have the ability to select how a troop will place a pending order. Will it be predefined dates and times with times broken out in time slots. Will it be specific days with a range of times that you must adhere to. Will it be open where there are no specifics. See the three methods below.

### Cupboards with days, times and slots, lines - Click in the Pickup box

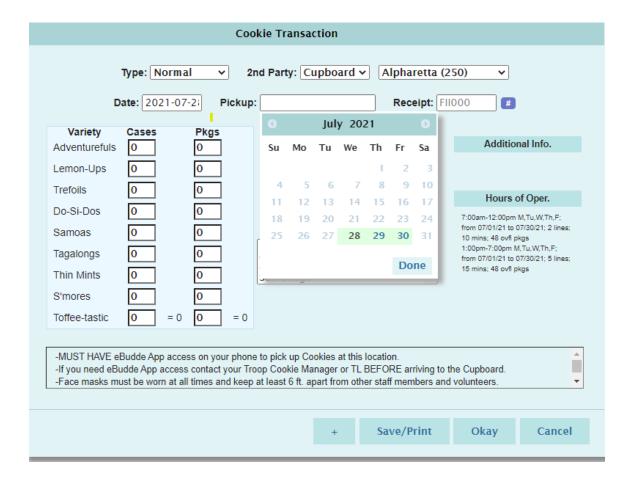

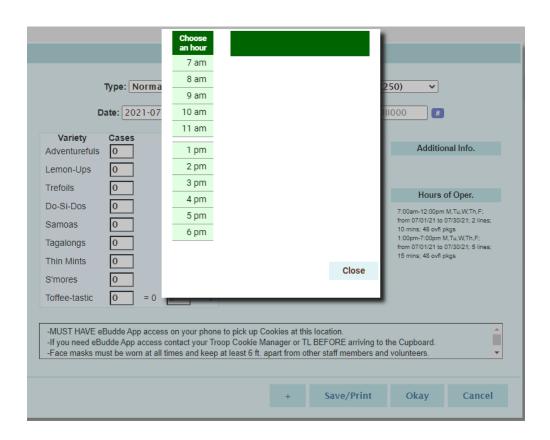

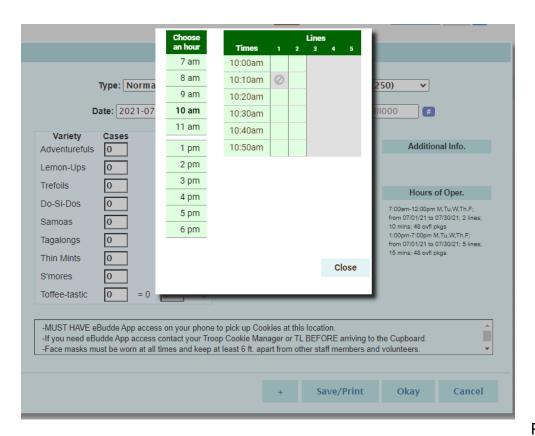

## Cupboards with days and times - Click in the Pickup box

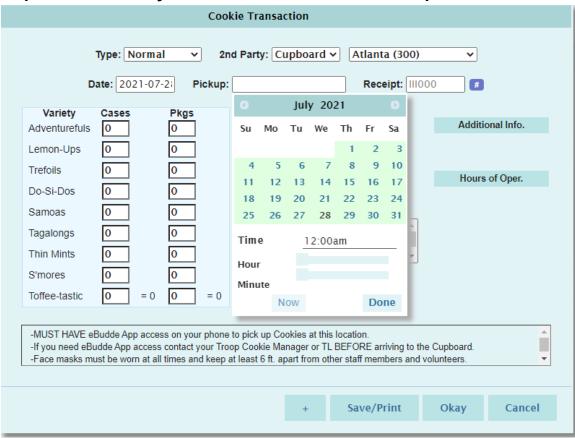